# User's Guide Dell C7017T

Regulatory model: C7017Tf

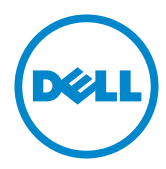

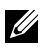

NOTE: A NOTE indicates important information that helps you make better use of your computer.

CAUTION: A CAUTION indicates potential damage to hardware or loss of data if instructions are not followed.

 $\hat{A}$  WARNING: A WARNING indicates a potential for property damage, personal injury, or death.

#### © 2016 Dell Inc. All rights reserved.

Information in this document is subject to change without notice. Reproduction of these materials in any manner whatsoever without the written permission of Dell Inc. is strictly forbidden.

Trademarks used in this text: Dell™ and the DELL logo are trademarks of Dell Inc.; Microsoft®, Windows®, and the Windows start button logo are either trademarks or registered trademarks of Microsoft Corporation in the United States and/or other countries.

Other trademarks and trade names may be used in this document to refer to either the entities claiming the marks and names or their products. Dell Inc. disclaims any proprietary interest in trademarks and trade names other than its own.

#### 2016 –06 Rev. A00

# **Contents**

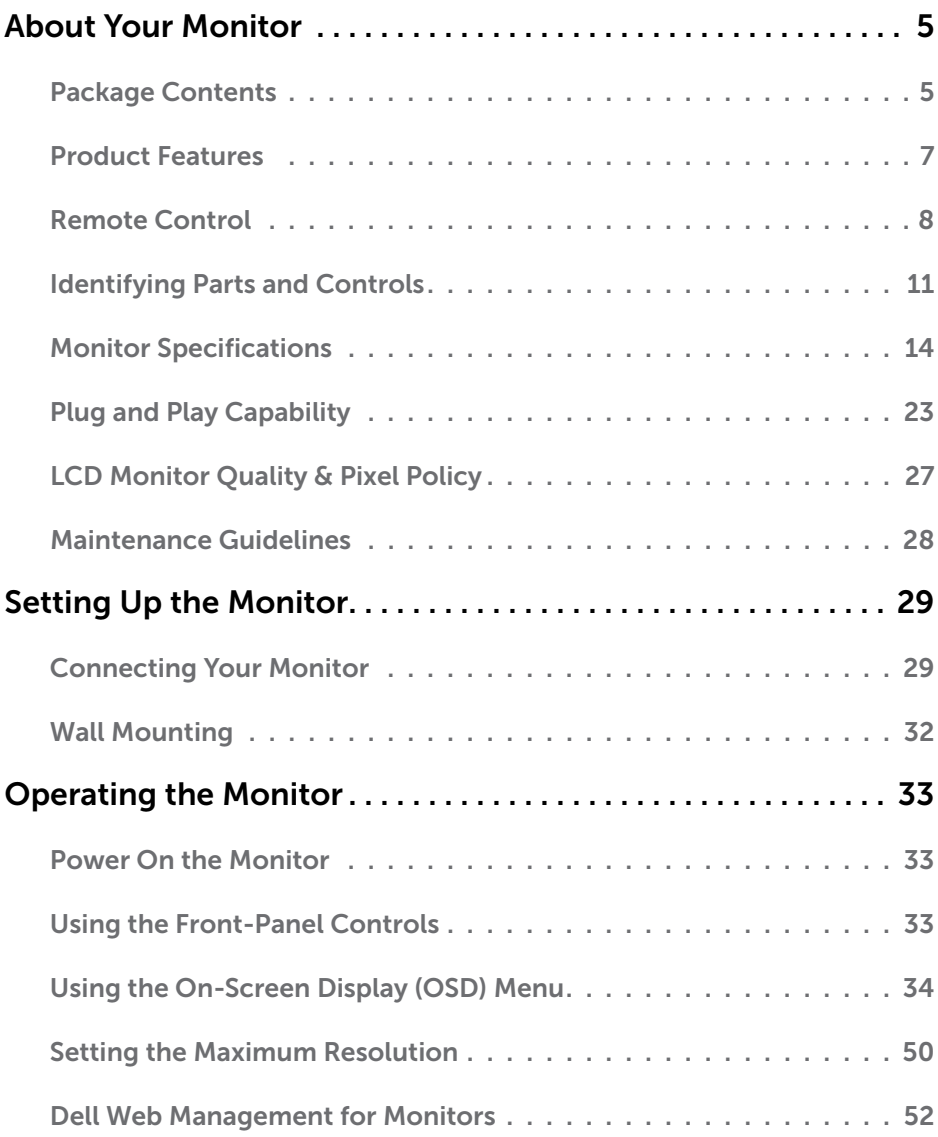

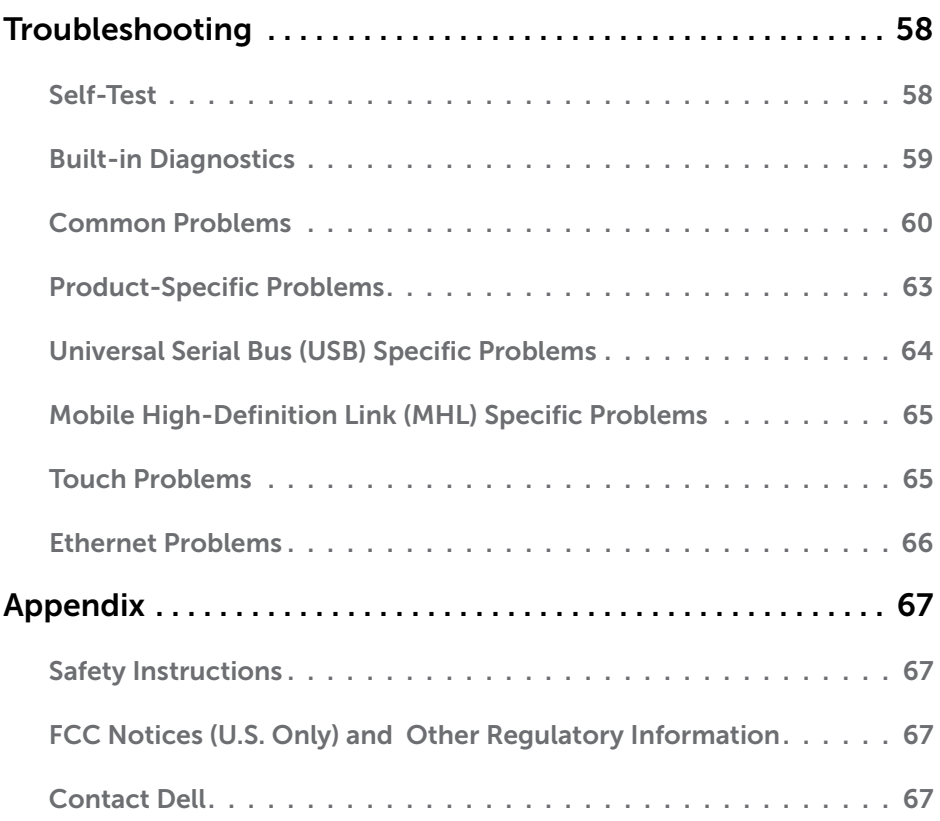

# About Your Monitor

# Package Contents

Your monitor ships with all the components shown below. Ensure that you have received all the components and **[Contact Dell](#page-66-2)** if anything is missing.

**X NOTE:** Some items may be optional and may not ship with your monitor. Some features or media may not be available in certain countries.

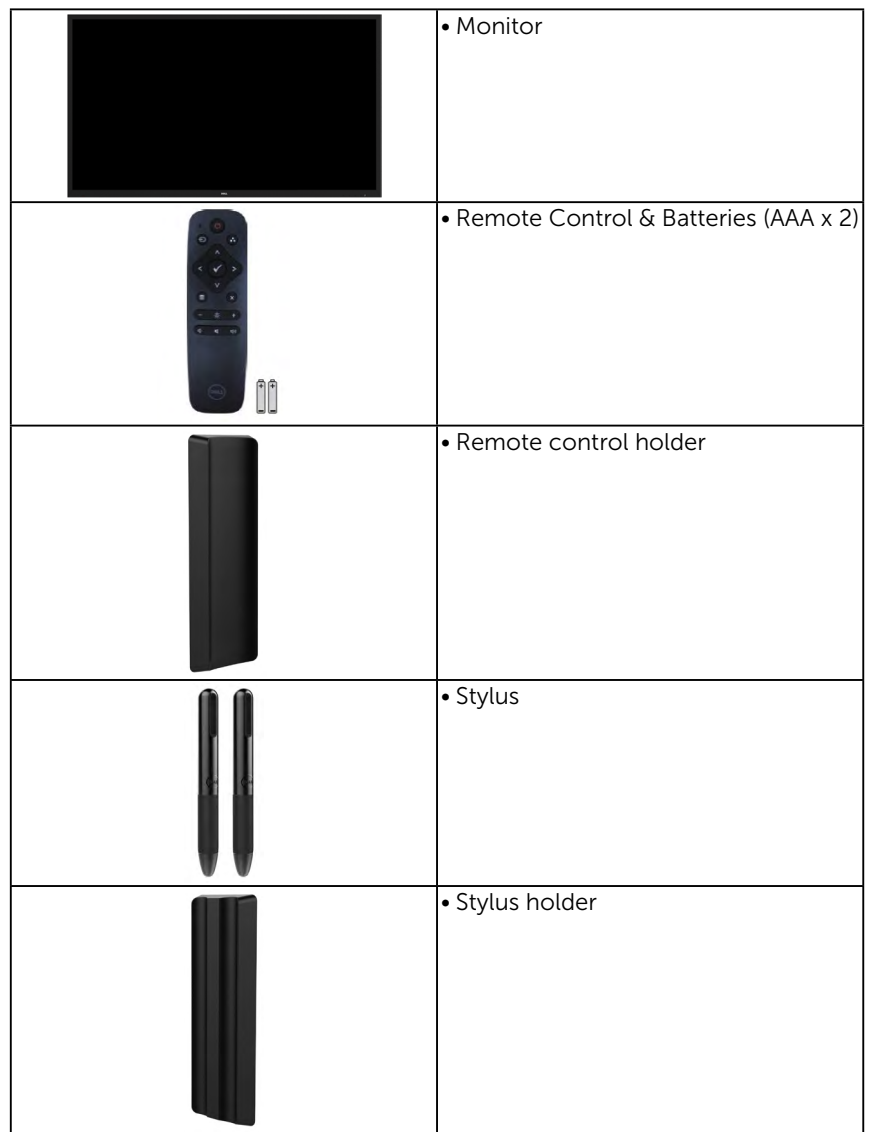

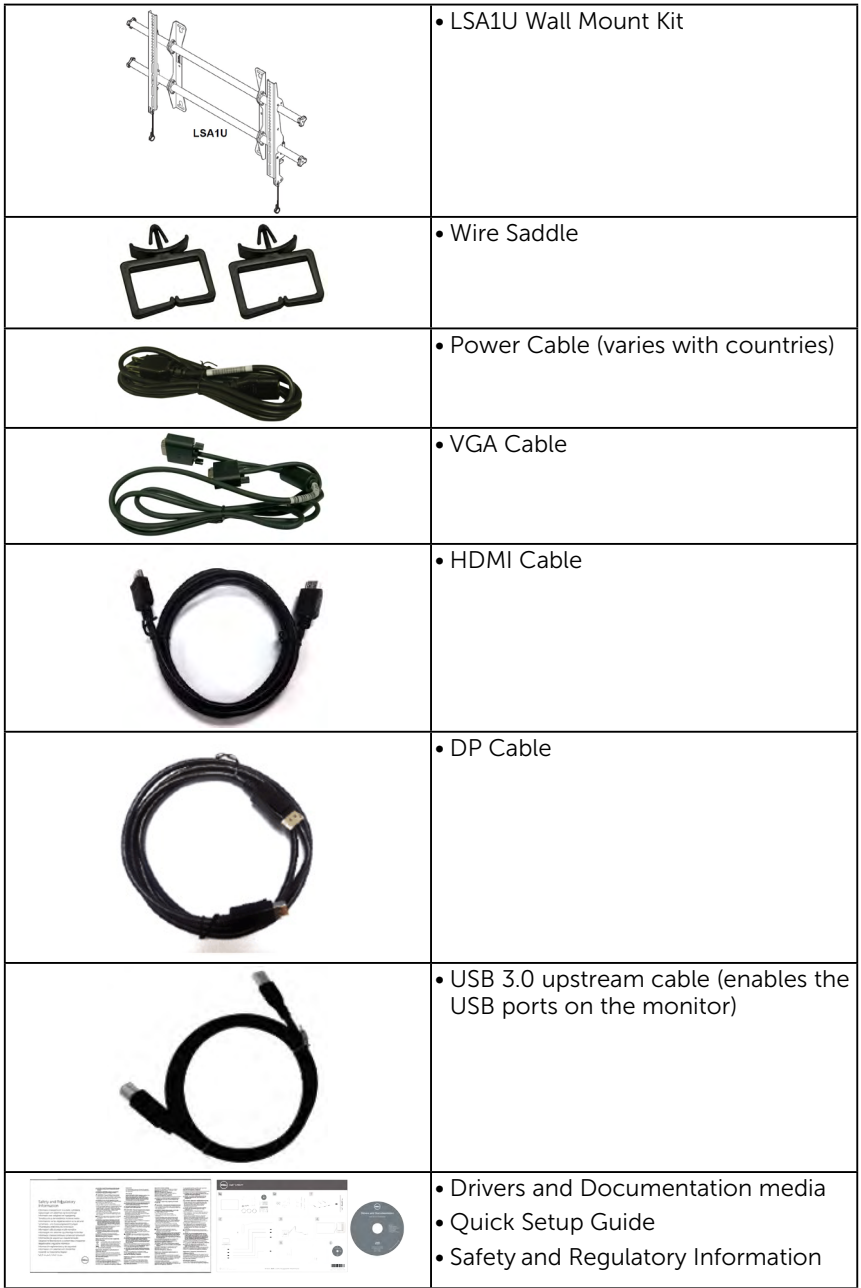

# Product Features

The Dell C7017T flat-panel display has an active matrix, Thin-Film Transistor, Liquid Crystal Display and LED backlight. The monitor's features include:

- $C7017T: 176.563$  cm (69.513 inches) diagonal viewable image size, 1920 x 1080 resolution, plus full-screen support for lower resolutions.
- Video Electronics Standards Association (VESA) 400 mm mounting holes.
- Plug and play capability if supported by your system.
- On-Screen Display (OSD) adjustments for ease of set-up and screen optimization.
- • Software and documentation media which includes an information file (INF), Image Color Matching File (ICM), and product documentation.
- • Dell Display Manager Software.
- • ENERGY STAR certificated.
- • Asset Management Capability.
- • CECP (for China).
- Energy Gauge shows the energy level being consumed by the monitor in real time.
- Analog backlight dimming control for flicker free display.

## <span id="page-7-0"></span>Remote Control

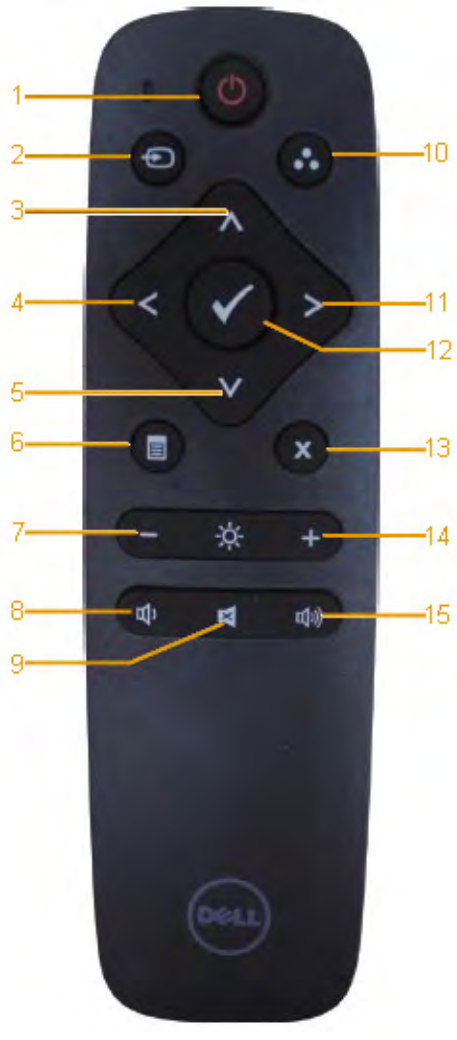

#### 1. Power On/Off Switch this monitor on or off.

#### 2. Input Source

Select input source. Press  $\bullet$  or  $\bullet$ button to select from VGA or DP or HDMI1 or HDMI2 or HDMI3 Press button to confirm and exit.

### 3. Up

Press to move the selection up in OSD menu.

### 4. Left

Press to move the selection left in OSD menu.

#### 5. Down

Press to move the selection down in OSD menu.

#### 6. Menu

Press to turn on the OSD menu.

#### 7. Brightness -

Press to decrease the Brightness.

#### 8. Volume -

Press to decrease the Volume.

#### 9. MUTE

Press to turn the mute function on/off.

#### 10.Preset Modes

Display information about Preset Modes.

#### 11. Right

Press to move the selection right in OSD menu.

### 12. OK

Confirm an entry or selection.

#### 13. Exit

Press to exit the Menu.

### 14. Brightness +

Press to increase the Brightness.

#### 15. Volume +

Press to increase the Volume.

### <span id="page-8-0"></span>How to enter and exit White Board Mode :

The OSD menu must not be on the screen for this feature, Press <sup>3</sup> button, the White Board Mode be active. Press  $\bullet$  button, the mode is disabled.

### Inserting the batteries in the remote control

The remote control is powered by two 1.5V AAA batteries.

To install or replace batteries:

- **1.** Press and then slide the cover to open it.
- **2.** Align the batteries according to the  $(+)$  and  $(-)$  indications inside the battery compartment.
- 3. Replace the cover.

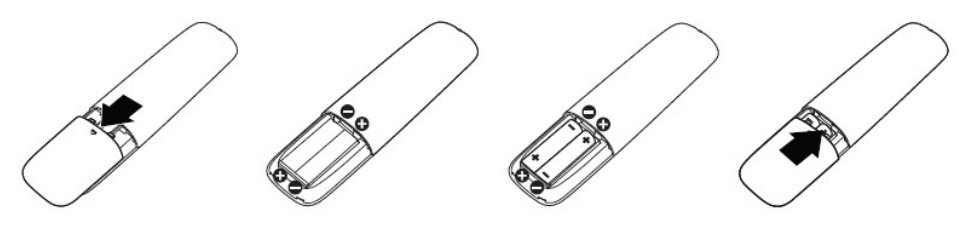

CAUTION: The incorrect use of batteries can result in leaks or bursting. Be sure to follow these instructions:

- Place "AAA" batteries matching the  $(+)$  and  $(-)$  signs on each battery to the  $(+)$  and (–) signs of the battery compartment.
- Do not mix battery types.
- Do not combine new batteries with used ones. It causes shorter life or leakage of batteries.
- • Remove the dead batteries immediately to prevent them from liquid leaking in the battery compartment. Don't touch exposed battery acid, as it can damage your skin.

 $\mathbb Z$  NOTE: If you do not intend to use the remote control for a long period, remove the batteries.

### Handling the remote control

- Do not subject to strong shock.
- Do not allow water or other liquids to splash on the remote control. If the remote control gets wet, wipe it dry immediately.
- Avoid exposure to heat and steam.
- Other than to install the batteries, do not open the remote control.

# <span id="page-9-0"></span>Operating range of the remote control

Point the top of the remote control toward the LCD monitor's remote sensor during button operation.

Use the remote control within a distance of about 8 m from remote control sensor or at a horizontal and vertical angle of within 15° within a distance of about 5.6 m.

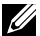

 $\mathbb Z$  NOTE: The remote control may not function properly when the remote control sensor on the display is under direct sunlight or strong illumination, or when there is an obstacle in the path of signal transmission.

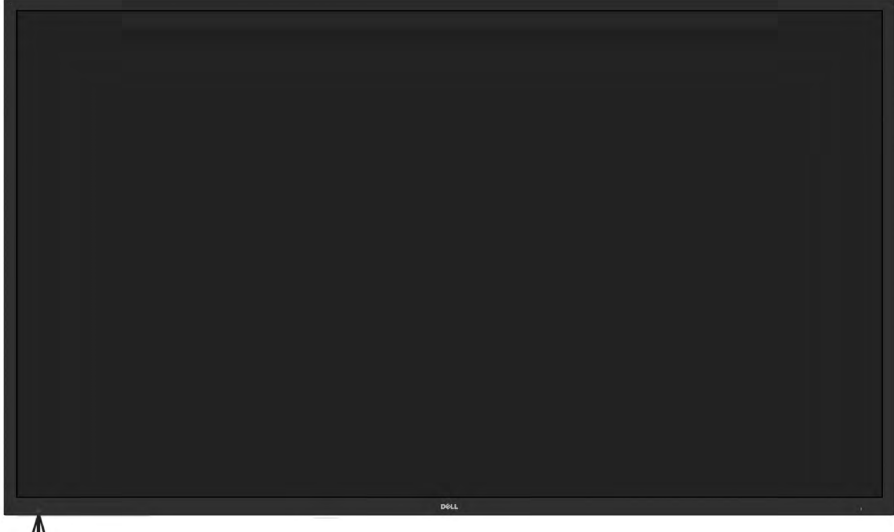

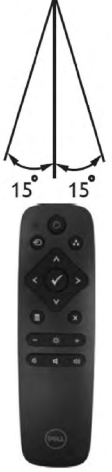

# <span id="page-10-0"></span>Identifying Parts and Controls

### <span id="page-10-1"></span>Front View

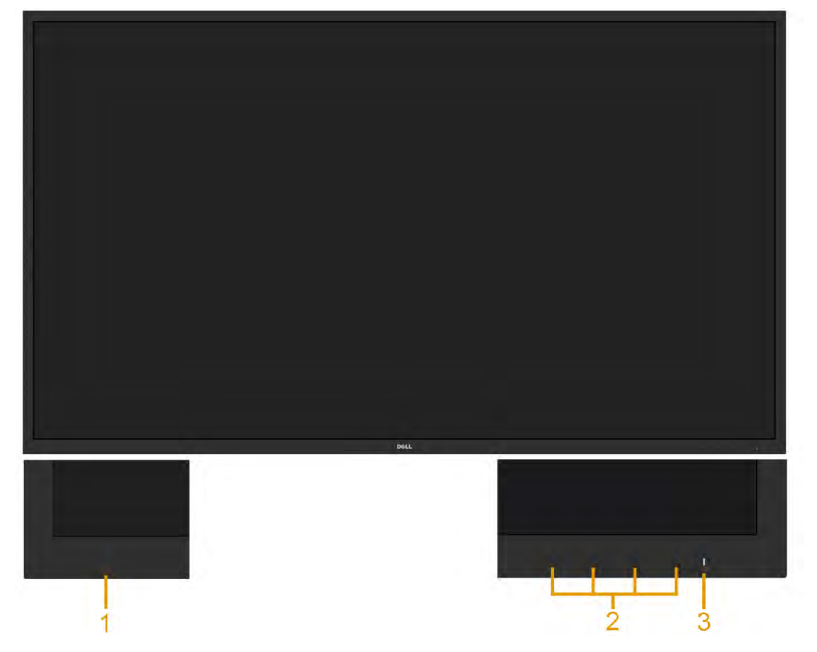

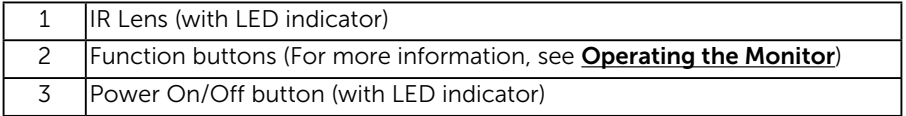

#### Back View

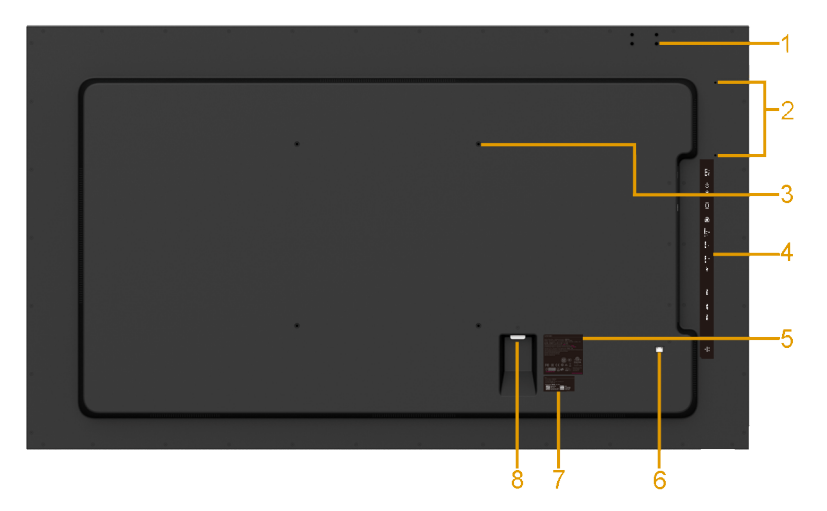

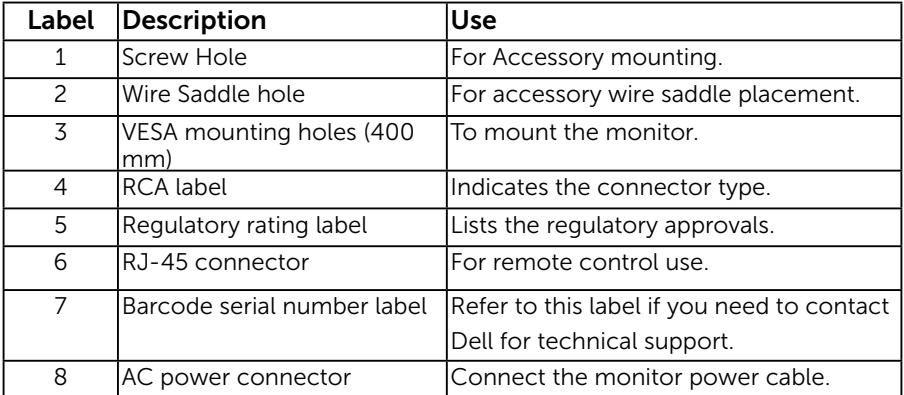

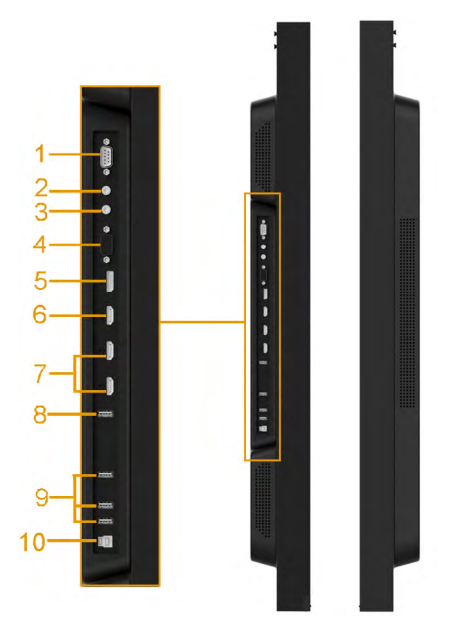

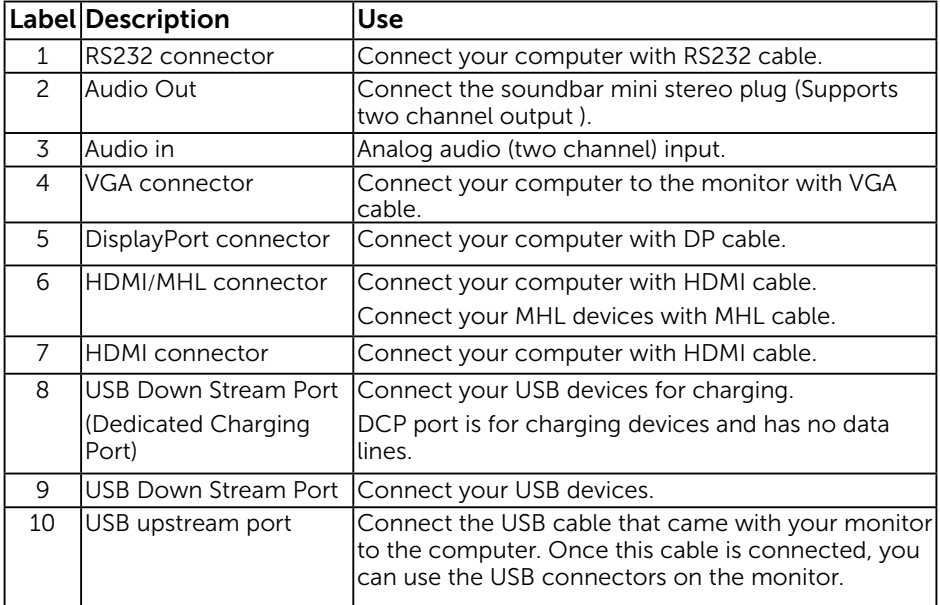

 NOTE: Excessive sound pressure from ear-/headphones can cause hearing damage/ hearing loss.

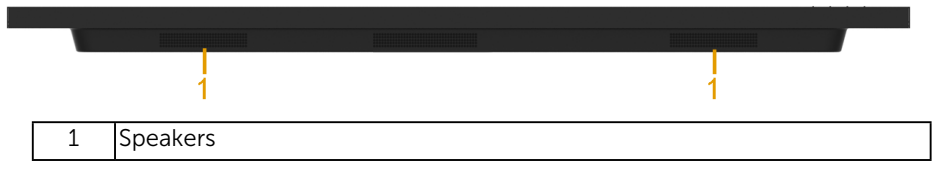

# <span id="page-13-0"></span>Monitor Specifications

The following sections give you information about the various power management modes and pin assignments for the various connectors of your monitor.

### <span id="page-13-1"></span>Power Management Modes

If you have VESA's DPM compliance display card or software installed in your PC, the monitor automatically reduces its power consumption when not in use. This is referred to as Power Save Mode. If the computer detects input from keyboard, mouse, or other input devices, the monitor automatically resumes functioning. The following table shows the power consumption and signaling of this automatic power-saving feature:

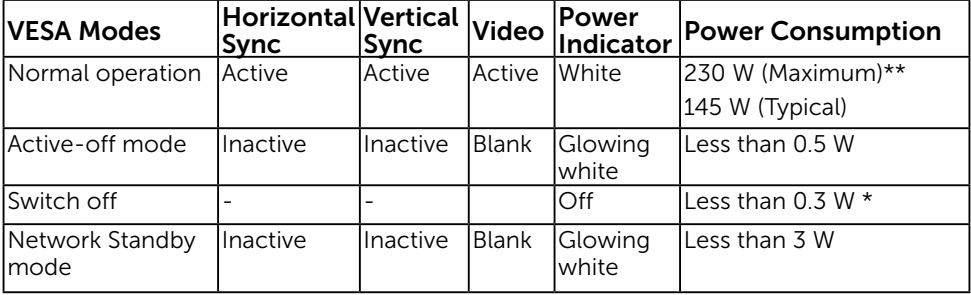

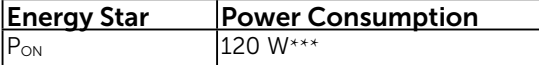

**NOTE:** Based on IEC/EN 62301 test method, the power consumption of Active-off mode & Switch off mode is measured with the network disabled.

 It supports normal operation & Network Standby mode While enable to network feature.

-

The OSD will only function in the *normal operation* mode. When any button except power button is pressed in Active-off mode, the following messages will be displayed:

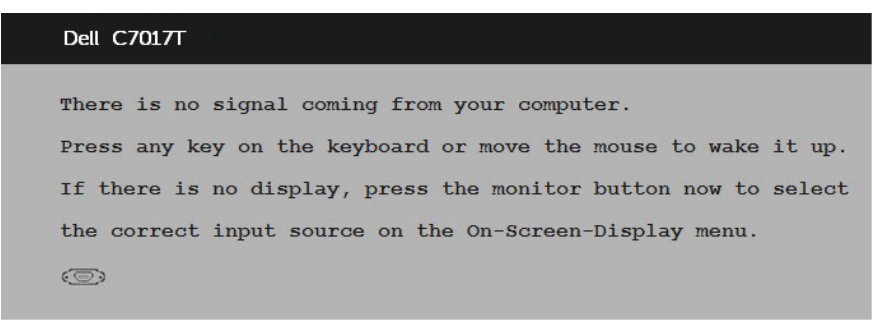

Activate the computer and monitor to gain access to the [OSD](#page-33-0). **NOTE:** The Dell C7017T monitor is ENERGY STAR®-certificated.

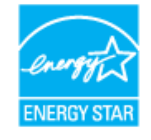

- \* Zero-power consumption in OFF mode can only be achieved by disconnecting the main cable from the monitor.
- \*\* Maximum power consumption with max luminance and contrast.
- \*\*\* Energy consumption (On Mode) is tested at 230 Volts / 50 Hz.

This document is informational only and reflects laboratory performance. Your product may perform differently, depending on the software, components and peripherals you ordered and shall have no obligation to update such information. Accordingly, the customer should not rely upon this information in making decisions about electrical tolerances or otherwise. No warranty as to accuracy or completeness is expressed or implied.

# Pin Assignments

RS232 connector

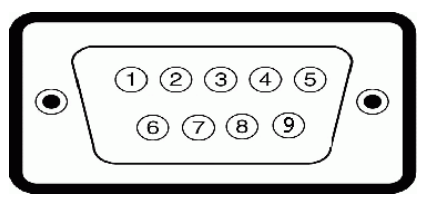

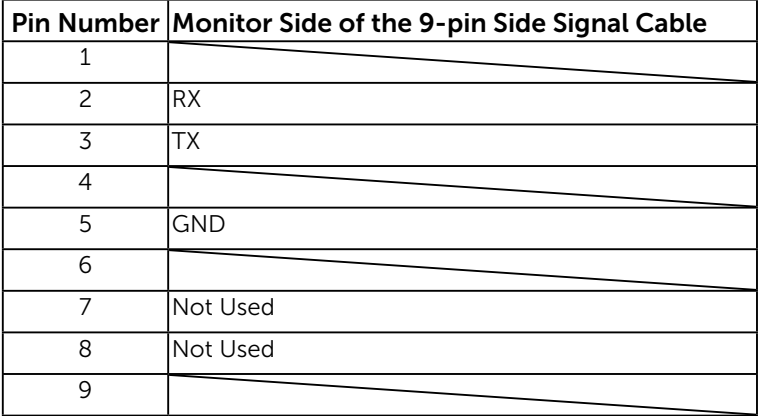

### VGA connector

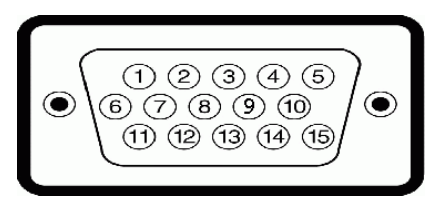

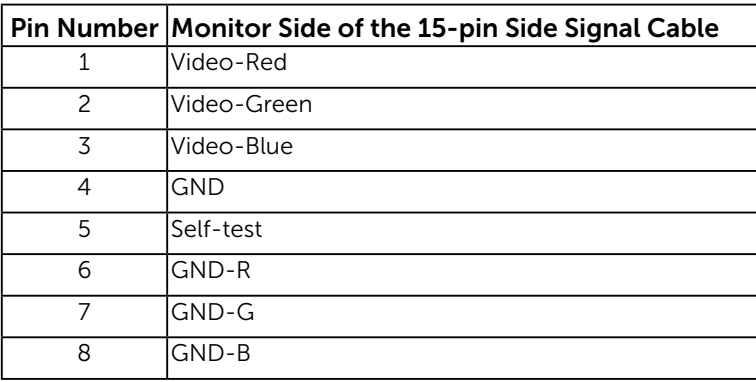

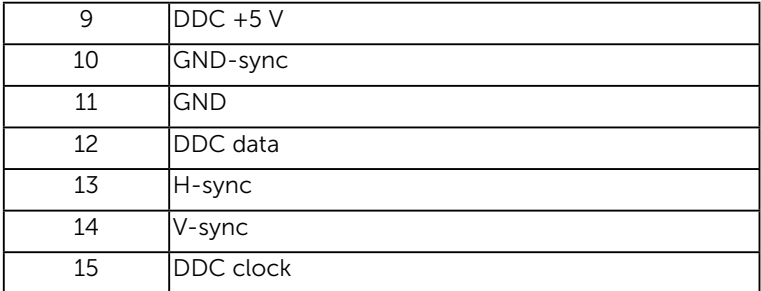

DisplayPort Connector

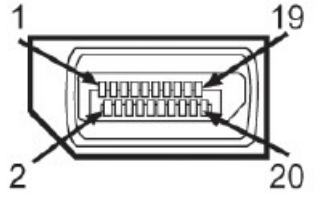

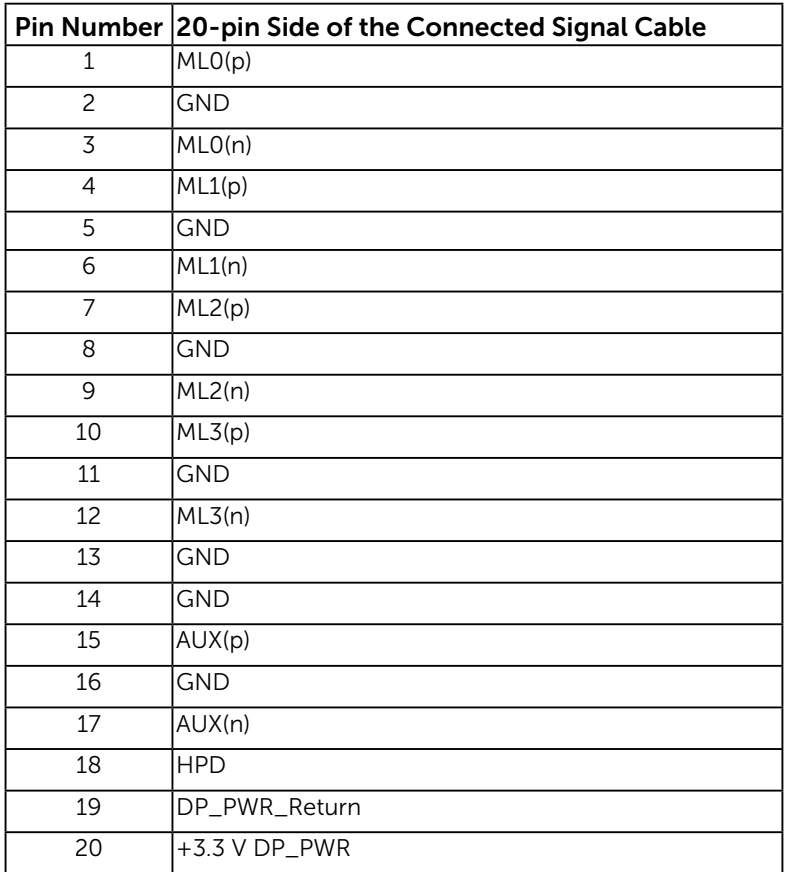

### HDMI Connector

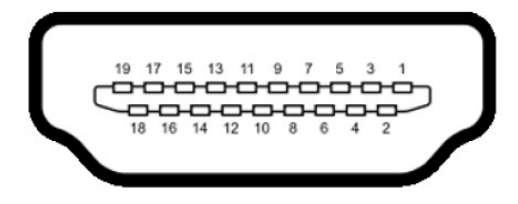

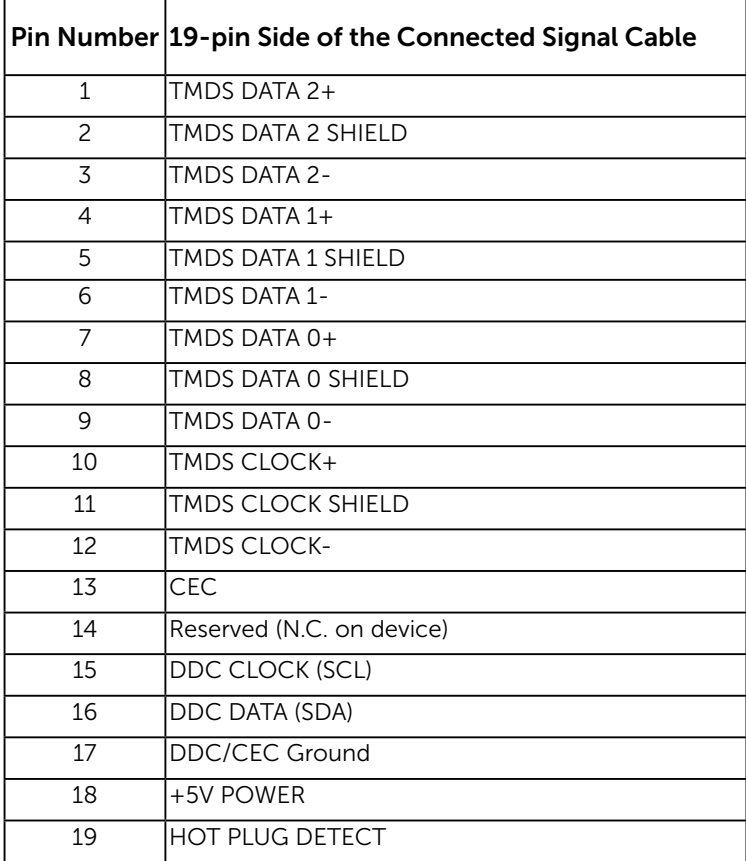

### MHL Connector

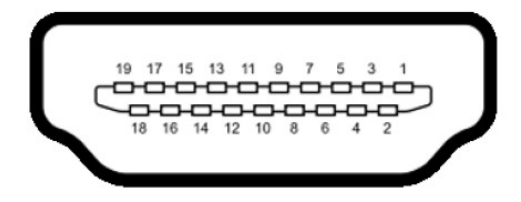

<span id="page-18-0"></span>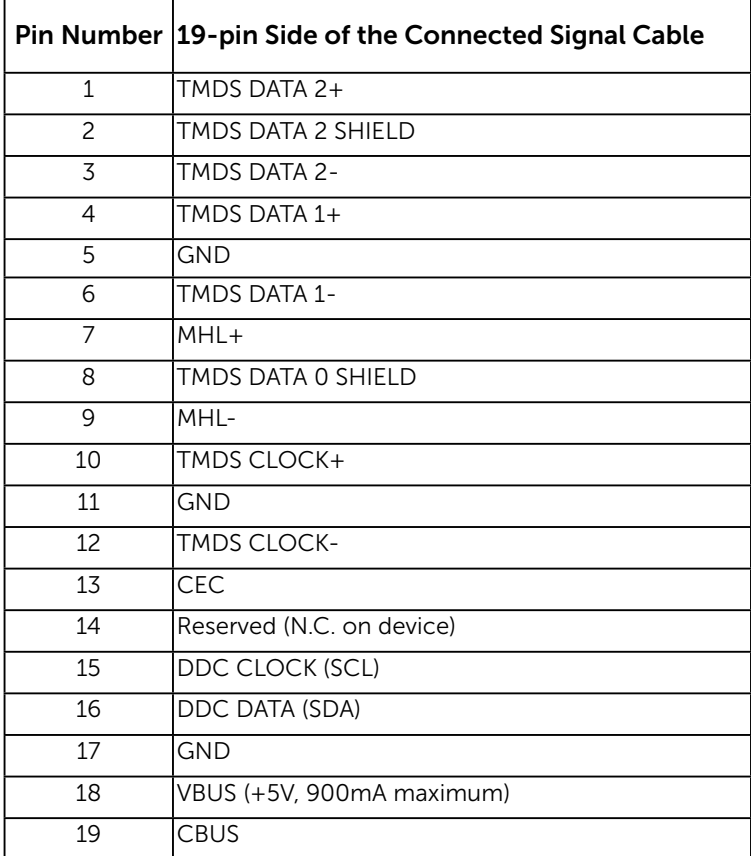

### RJ-45 Connector

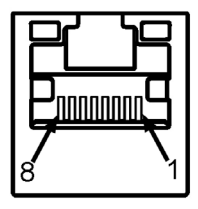

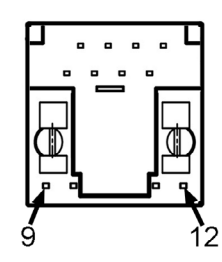

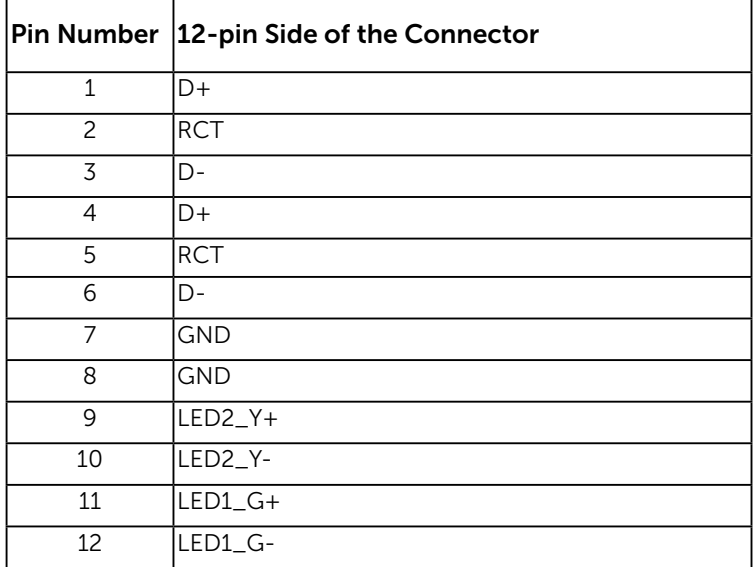

### Universal Serial Bus (USB) Interface

This section gives you information about the USB ports that are available on the monitor.

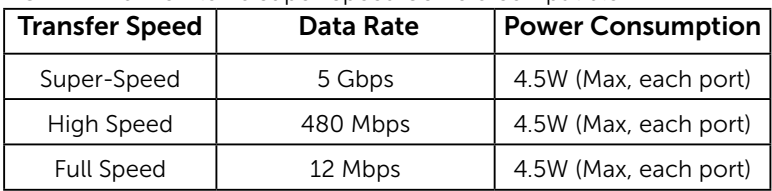

**NOTE :** This monitor is Super-Speed USB 3.0 compatible.

### USB Upstream Connector

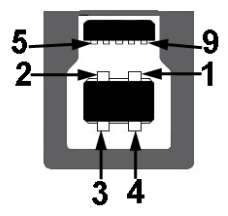

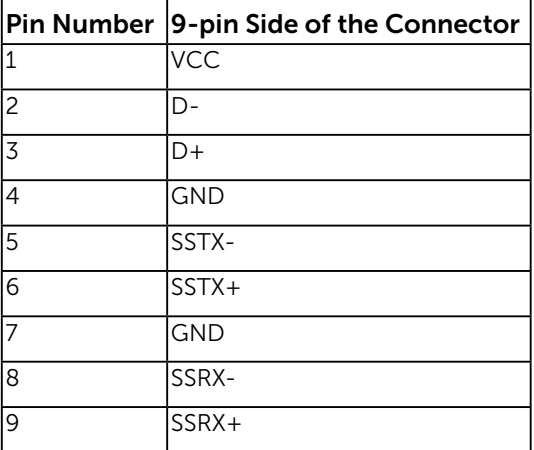

### USB Downstream Connector

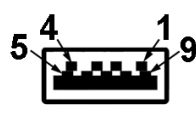

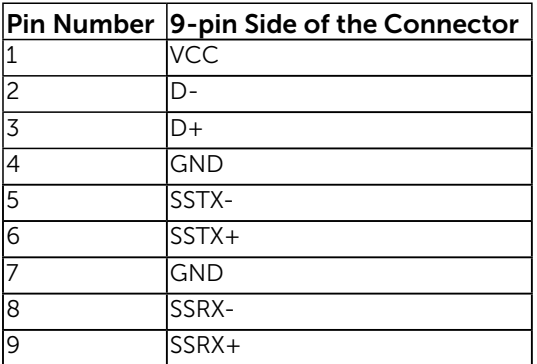

### USB Ports

- 1 upstream
- 3 downstream
- 1 Dedicated Charging Port (DCP) DCP port is for charging devices and has no data lines.

**NOTE:** USB 3.0 functionality requires a USB 3.0-capable computer.

**NOTE:** The monitor's USB interface works only when the monitor is On or in the power-save mode. If you turn Off the monitor and then turn it On, the attached peripherals may take a few seconds to resume normal functionality.

# Plug and Play Capability

You can install the monitor in any Plug and Play compatible system. The monitor automatically provides the computer with its Extended Display Identification Data (EDID) using Display Data Channel (DDC) protocols so that the system can configure itself and optimize the monitor settings. Most monitor installations are automatic. You can select different settings if required.

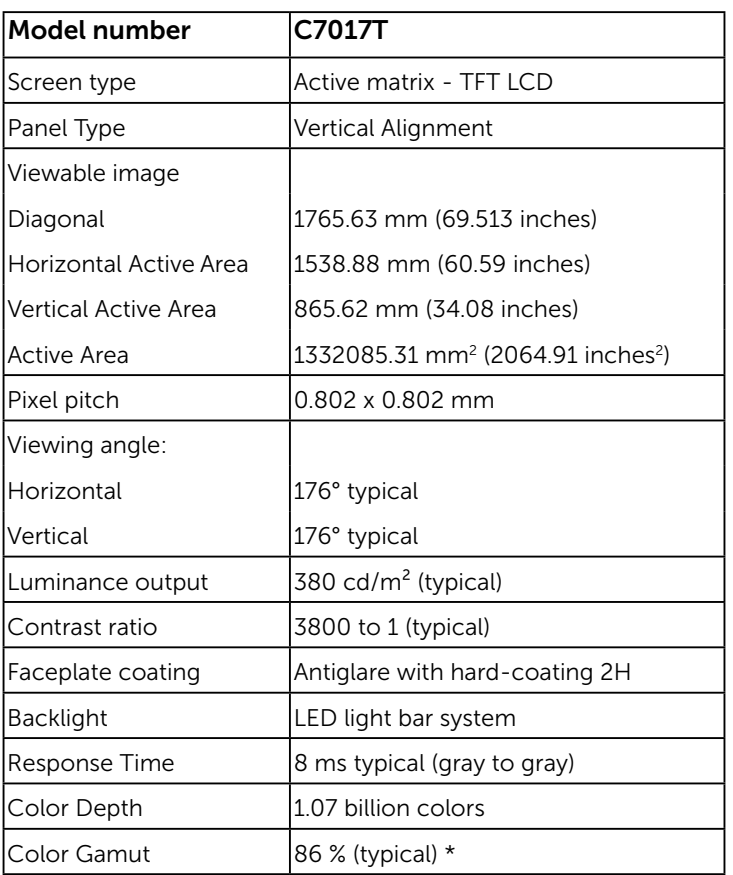

## Flat-Panel Specifications

\* C7017T color gamut (typical) is based on CIE1976 (86 %) and CIE1931 (72 %) test standards.

### Touch Specifications

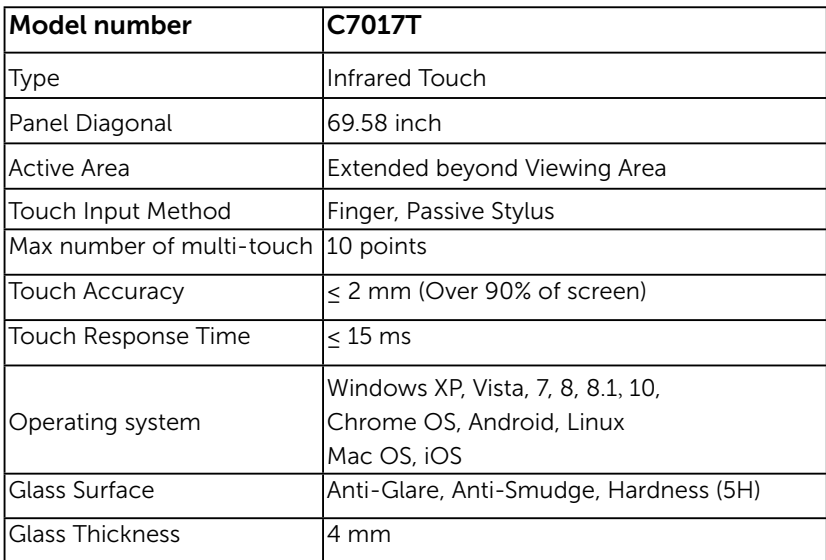

**NOTE:** Windows XP, Vista, Mac OS are Single Touch.

# Touch OS Compatibility

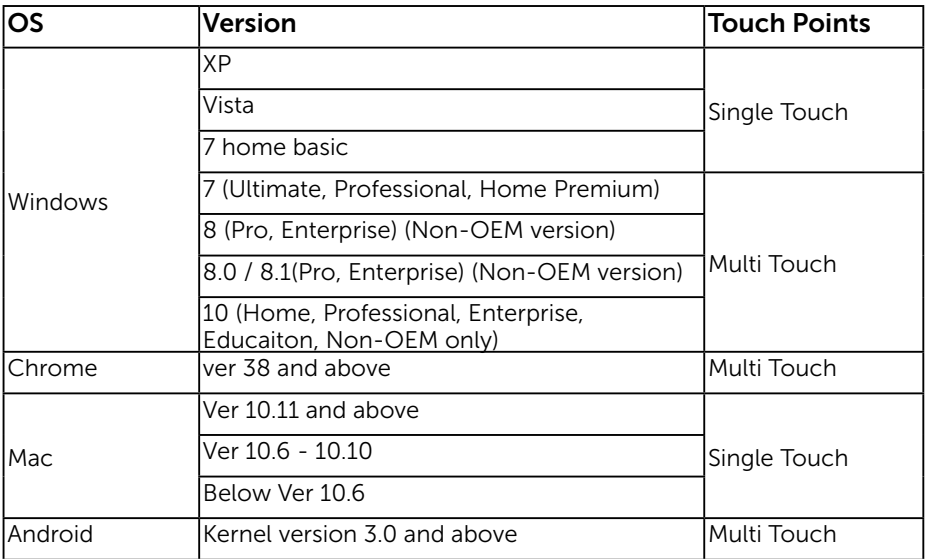

### Resolution Specifications

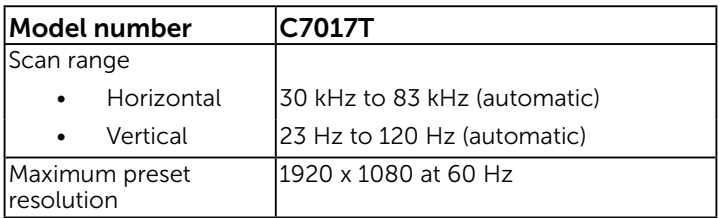

### Electrical Specifications

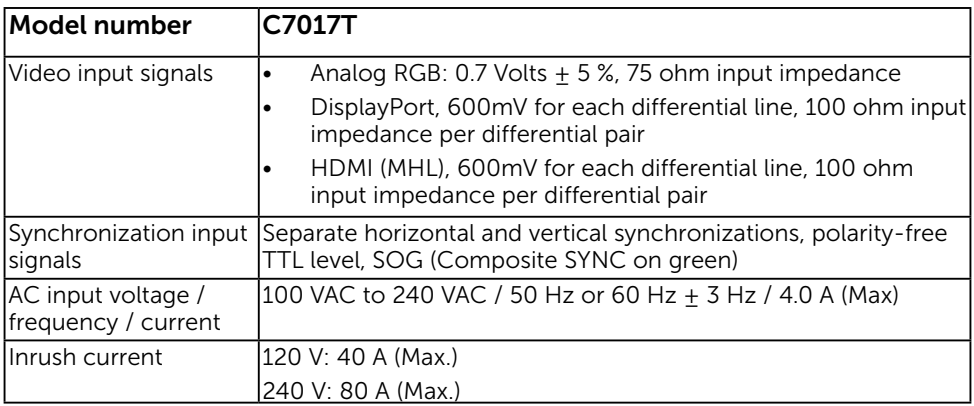

### Preset Display Modes

The following table lists the preset modes for which Dell guarantees image size and centering:

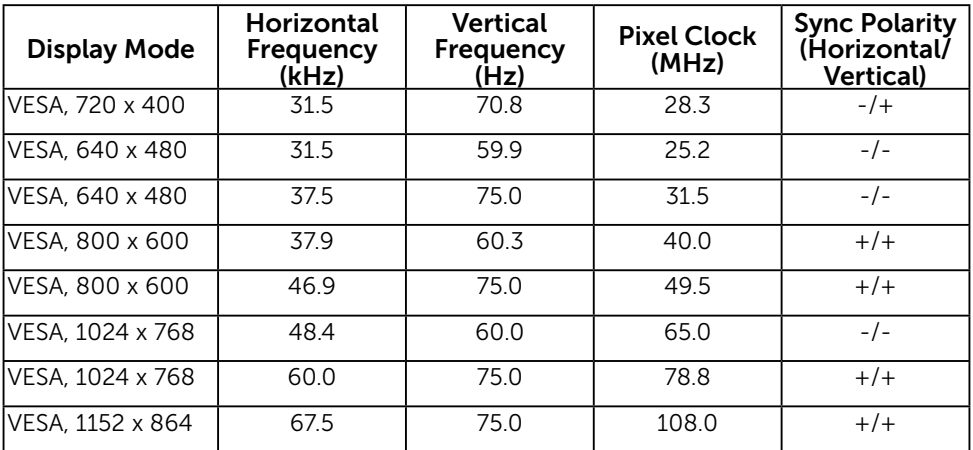

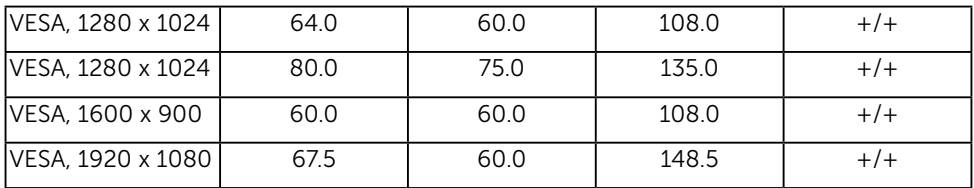

### MHL Source Display Modes

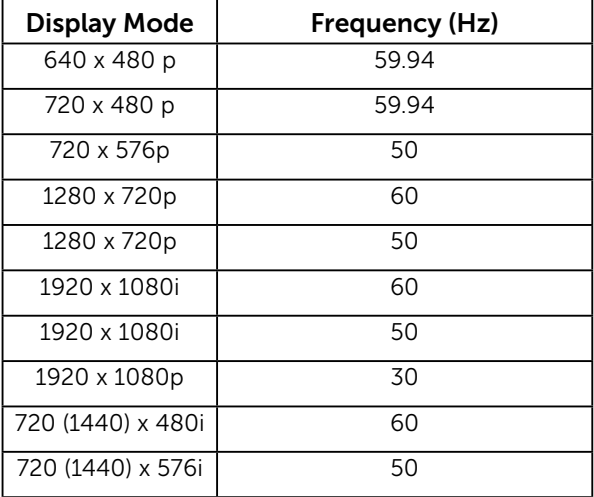

### Physical Characteristics

The following table lists the monitor's physical characteristics:

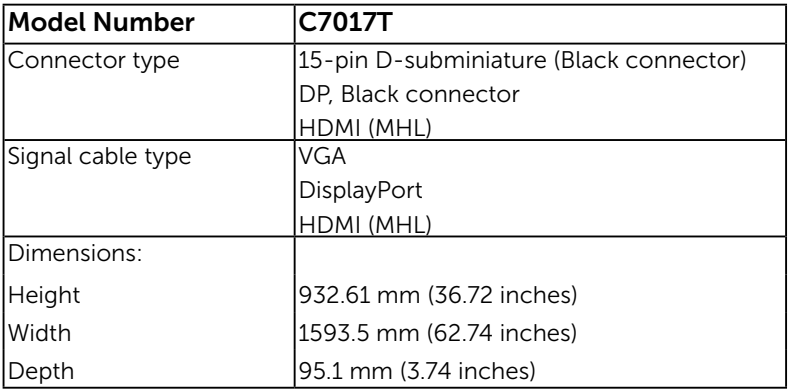

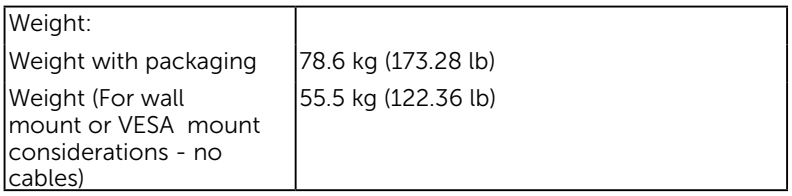

### Environmental Characteristics

The following table lists the environmental conditions for your monitor:

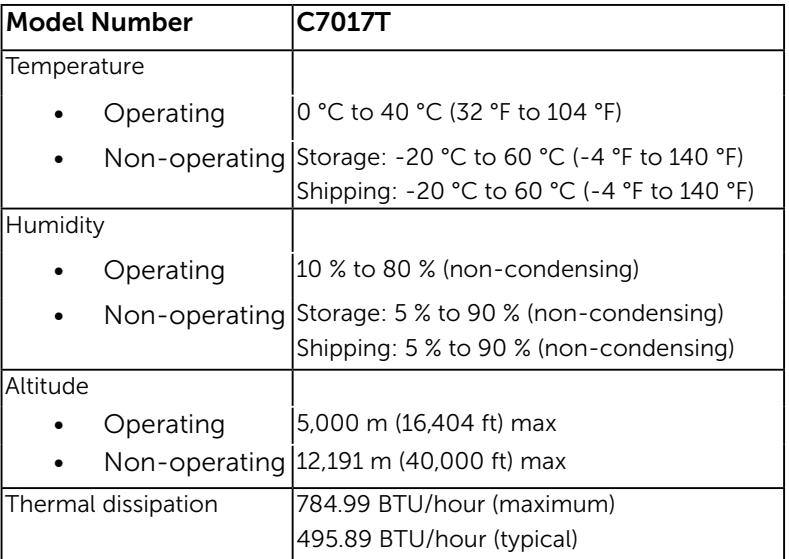

# LCD Monitor Quality & Pixel Policy

During the LCD Monitor manufacturing process, it is not uncommon for one or more pixels to become fixed in an unchanging state. The visible result is a fixed pixel that appears as an extremely tiny dark or bright discolored spot. When the pixel remains permanently lit, it is known as a "bright dot." When the pixel remains black, it is known as a "dark dot."

<span id="page-26-0"></span>In almost every case, these fixed pixels are hard to see and do not detract from display quality or usability. A display with 1 to 5 fixed pixels is considered normal and within competitive standards. For more information, see Dell Support site at: [http://www.dell.com/support/monitors.](http://www.dell.com/support/monitors)

# Maintenance Guidelines

### Caring for Your Monitor

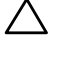

CAUTION: Read and follow the safety instructions before cleaning the monitor.

CAUTION: Before cleaning the monitor, unplug the monitor power cable from the electrical outlet.

For best practices, follow the instructions in the list below while unpacking, cleaning, or handling your monitor:

- To clean your antistatic screen, slightly dampen a soft, clean cloth with water. If possible, use a special screen-cleaning tissue or solution suitable for the antistatic coating. Do not use benzene, thinner, ammonia, abrasive cleaners, or compressed air.
- • Use a slightly dampened, warm cloth to clean the plastics. Avoid using detergent of any kind as some detergents leave a milky film on the plastics.
- If you notice a white powder when you unpack your monitor, wipe it off with a cloth. This white powder occurs during the shipping of the monitor.
- Handle your monitor with care as a darker-colored monitor may scratch and show white scuff marks more than a lighter-colored monitor.
- To help maintain the best image quality on your monitor, use a dynamically changing screen saver and power off your monitor when not in use.

# <span id="page-28-0"></span>Setting Up the Monitor

# <span id="page-28-1"></span>Connecting Your Monitor

#### $\hat{A}$  WARNING: Before you begin any of the procedures in this section, follow the Safety Instructions.

To connect your monitor to the computer:

- 1. Turn off your computer and disconnect the power cable.
- 2. Connect the VGA / DP / HDMI / MHL cable to the corresponding video port on the back of your computer.

### Connecting VGA Cable

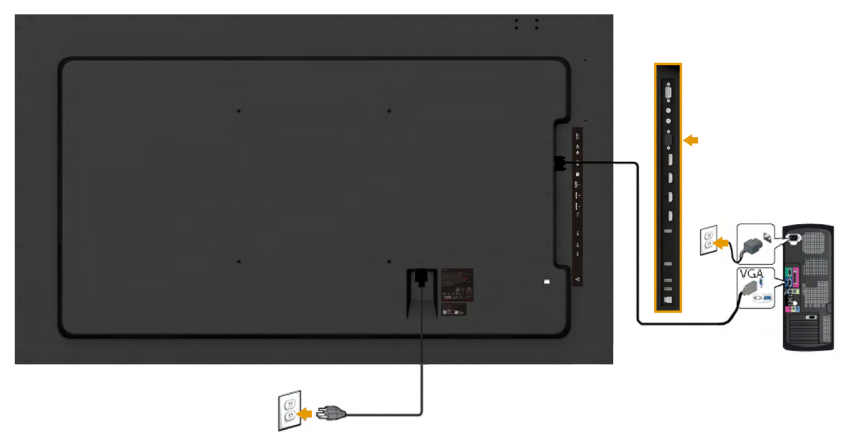

### Connecting DP Cable

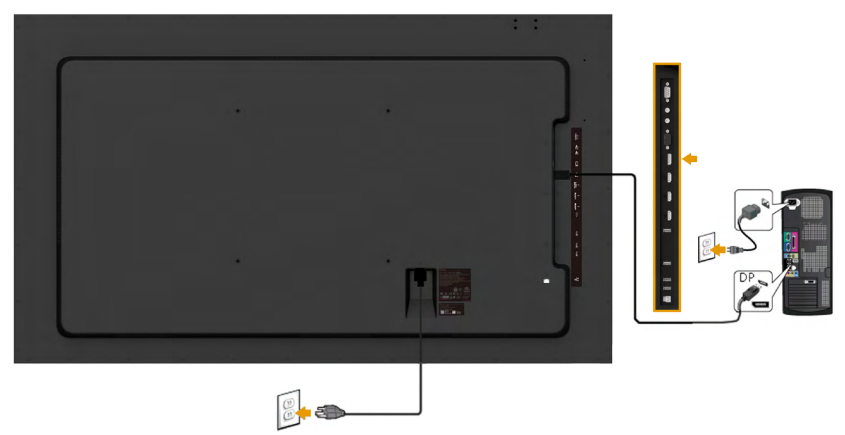

### Connecting HDMI cable

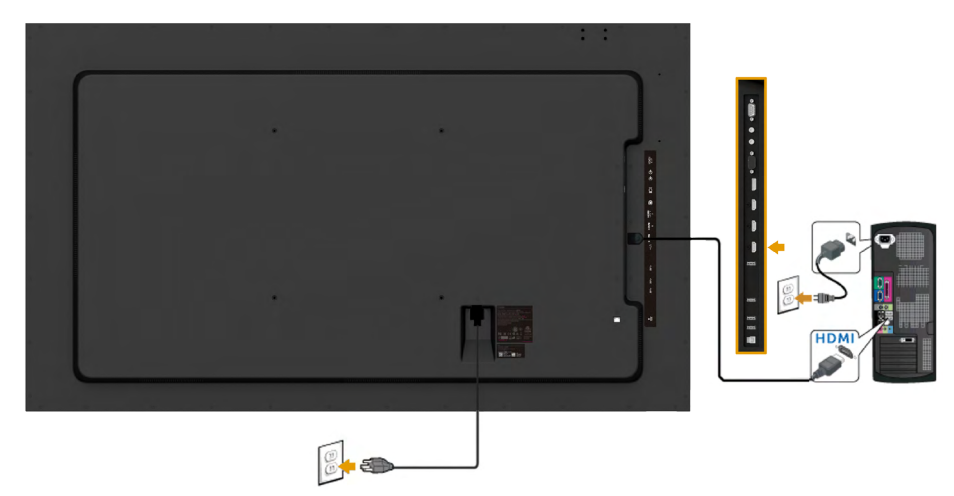

## Connecting MHL cable

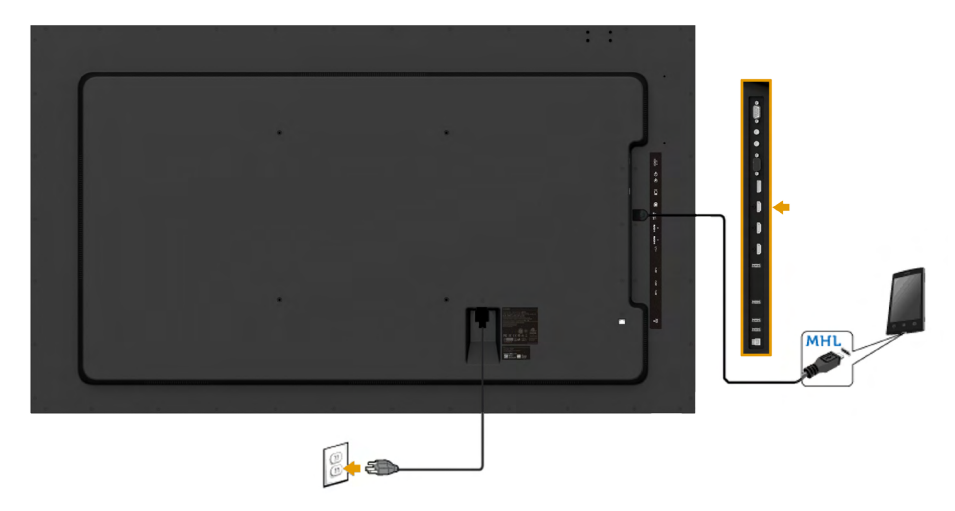

## Connecting USB cable

After you have completed connecting the VGA / DP / HDMI / MHL cable, follow the procedures below to connect the USB cable to the computer and complete your monitor setup:

- 1. Connect the upstream USB port (cable supplied) to an appropriate USB port on your computer. (See Side view for details.)
- 2. Connect the USB peripherals to the downstream USB ports on the monitor.
- **3.** Plug the power cables for your computer and monitor into a nearby outlet.
- **4.** Turn on the monitor and the computer. If your monitor displays an image, installation is complete. If it does not display an image, see **Solving** Problems.

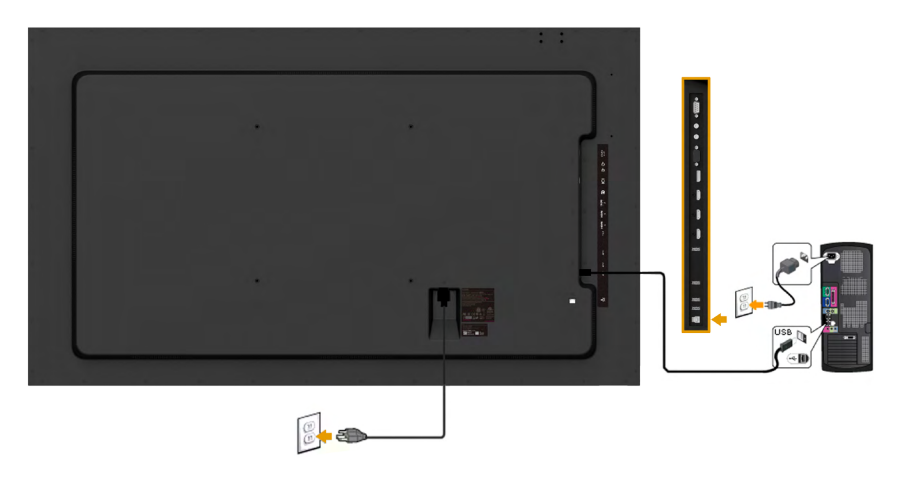

 $\mathbb Z$  NOTE: The graphics are used for the purpose of illustration only. Appearance on the computer may vary.

### <span id="page-31-0"></span>Wall Mounting

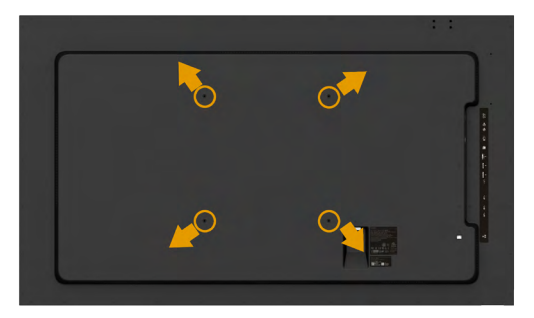

(Screw dimension: M8 x 20 ~ 30 mm).

Refer INSTALLATION INSTRUCTIONS to that come with LSA1U Wall Mount kit and the VESA-compatible base mounting kit (400 x 400 mm distance).

- 1. Install Wall Plate to Wall.
- 2. Place the monitor panel on a soft cloth or cushion on a stable flat table
- **3.** Attach the mounting brackets from the wall mounting kit to the monitor.
- 4. Install Display to Wall Plate.

For more information, see the Wall Mount provider website located at [http://www.milestone.com/~/media/Files/Chief/Manuals/MSA1U\\_MTA1U\\_](http://www.milestone.com/~/media/Files/Chief/Manuals/MSA1U_MTA1U_LSA1U_LTA1U-I.pdf) [LSA1U\\_LTA1U-I.pdf.](http://www.milestone.com/~/media/Files/Chief/Manuals/MSA1U_MTA1U_LSA1U_LTA1U-I.pdf)

# <span id="page-32-0"></span>Operating the Monitor

# <span id="page-32-1"></span>Power On the Monitor

Press the  $\bullet$  button to turn on the monitor.

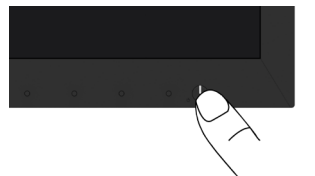

# <span id="page-32-2"></span>Using the Front-Panel Controls

[Use the keys](#page-10-1) on the front of the monitor to adjust the image settings.

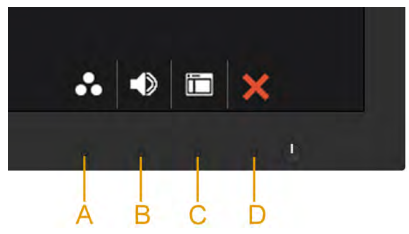

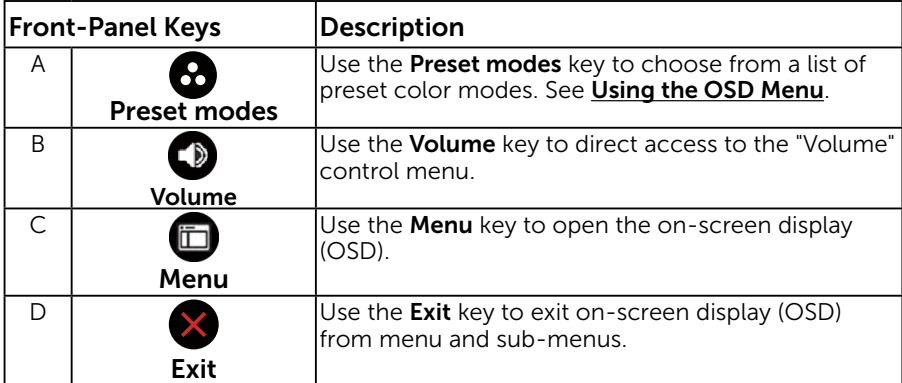

### Front-Panel Keys

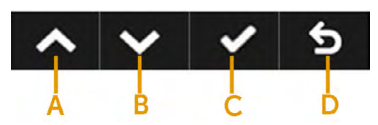

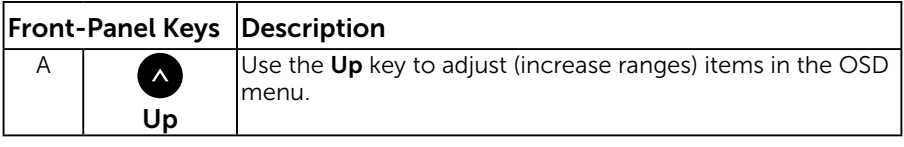

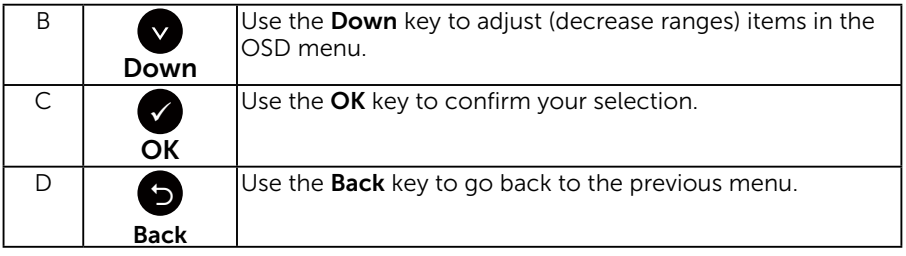

# <span id="page-33-0"></span>Using the On-Screen Display (OSD) Menu

### Accessing the Menu System

 $\mathbb Z$  NOTE: If you change the settings and then either proceed to another menu or exit the OSD menu, the monitor automatically saves those changes. The changes are also saved if you change the settings and then wait for the OSD menu to disappear.

**1.** Press the  $\Phi$  button to open the OSD menu and display the main menu.

#### Main Menu

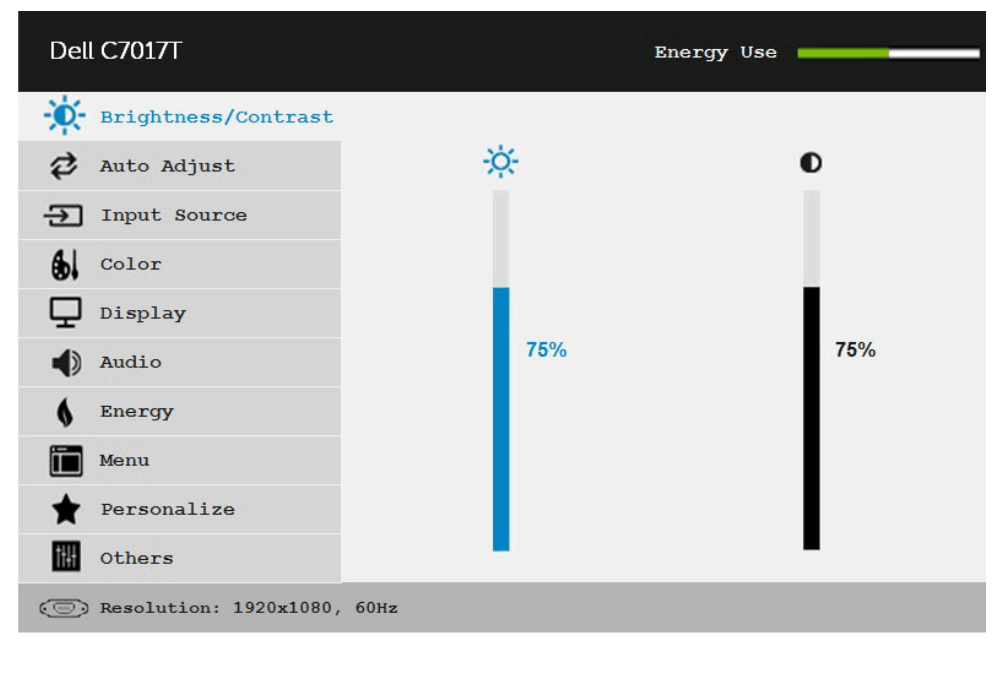

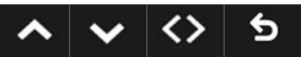

**NOTE:** Auto Adjust is only available when you use the analog (VGA) connector.

- 2. Press the  $\bullet$  and  $\bullet$  buttons to toggle between options in the Menu. As you move from one icon to another, the option name is highlighted.
- **3.** To select the highlighted item on the menu press the  $\bullet$  button again.
- 4. Press the  $\bullet$  and  $\bullet$  buttons to select the desired parameter.
- 5. Press the  $\bullet$  button to enter the slide bar and then use the  $\bullet$  or  $\bullet$ buttons, according to the indicators on the menu, to make your changes.
- 6. Select the  $\bullet$  to return to previous menu without accepting current settings or  $\bullet$  to accept and return to previous menu.

The table below provides a list of all the OSD menu options and their functions.

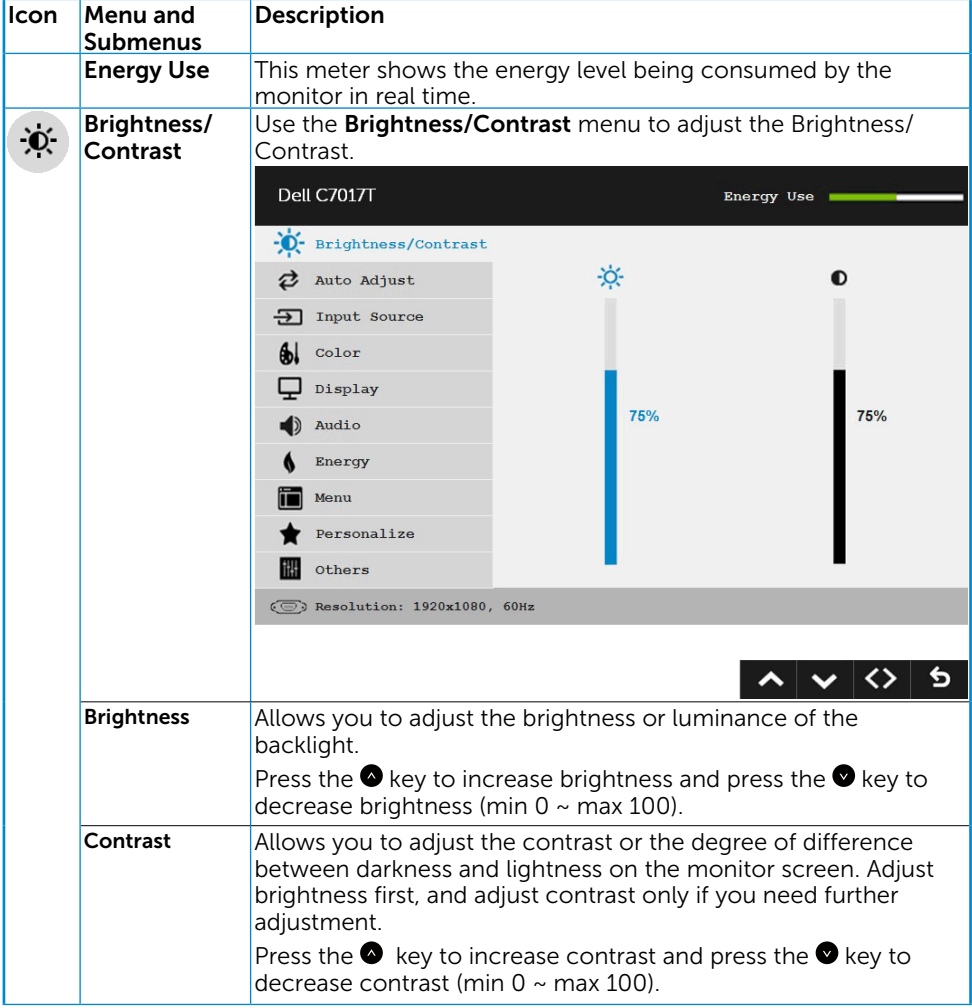

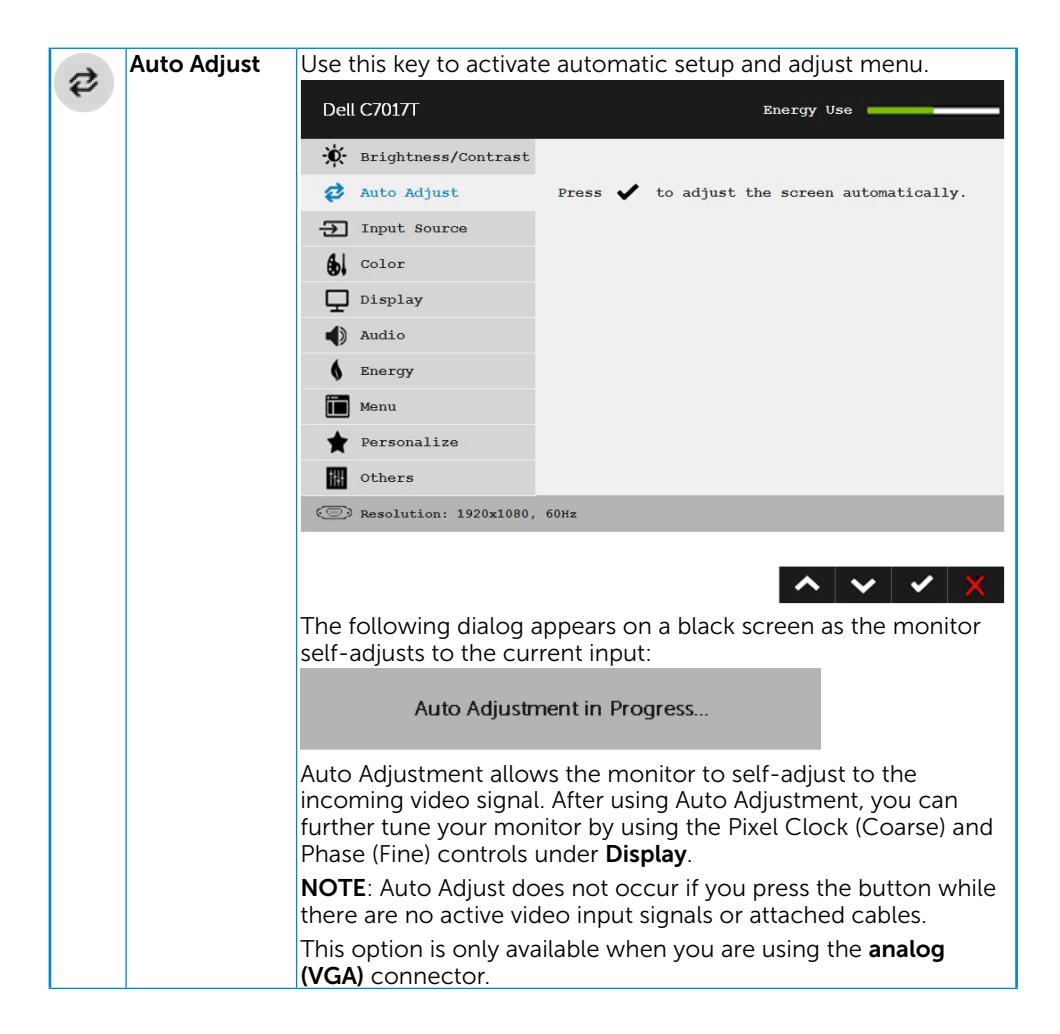

<span id="page-36-0"></span>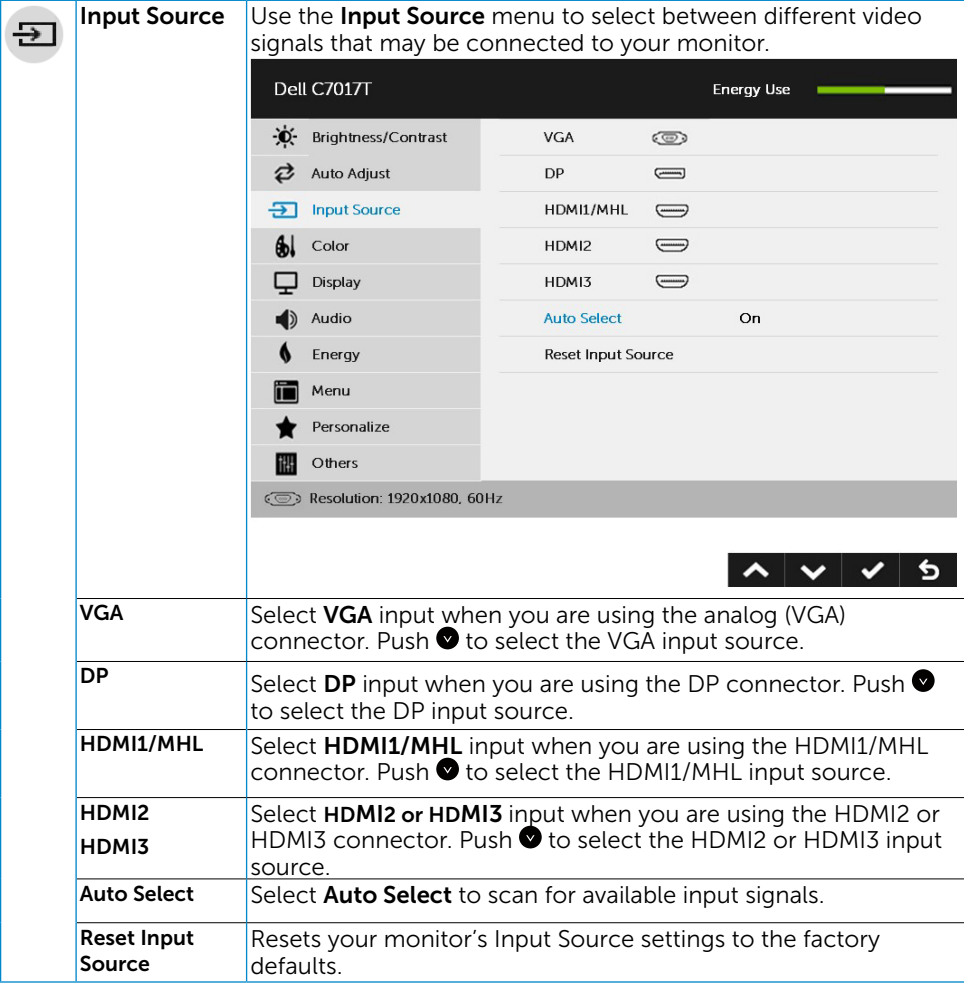

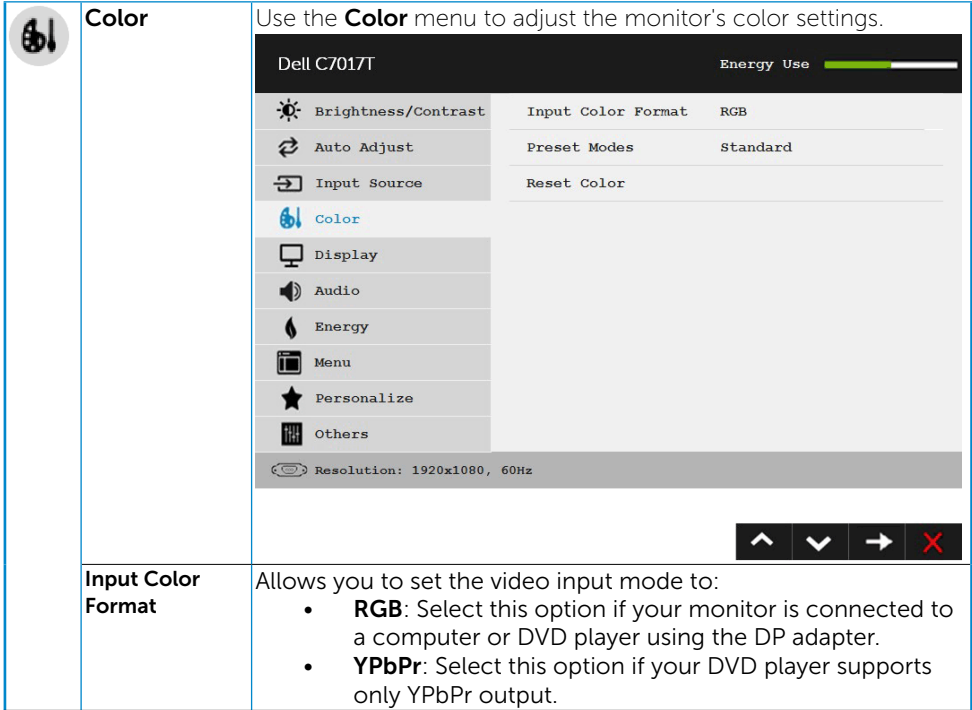

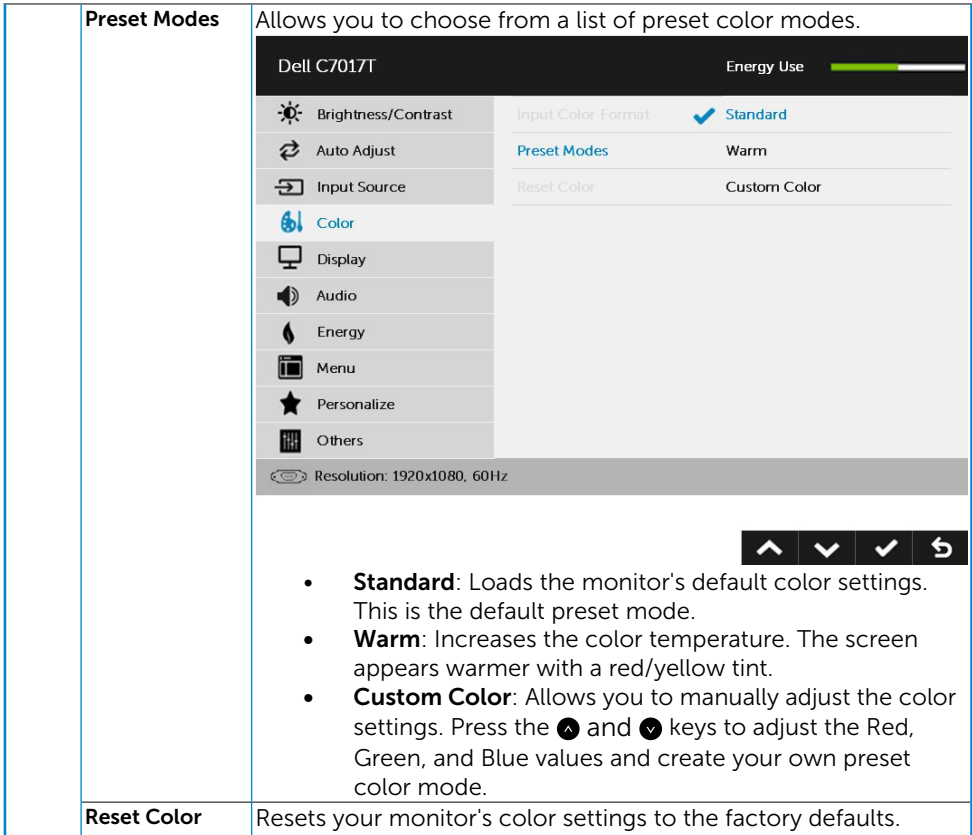

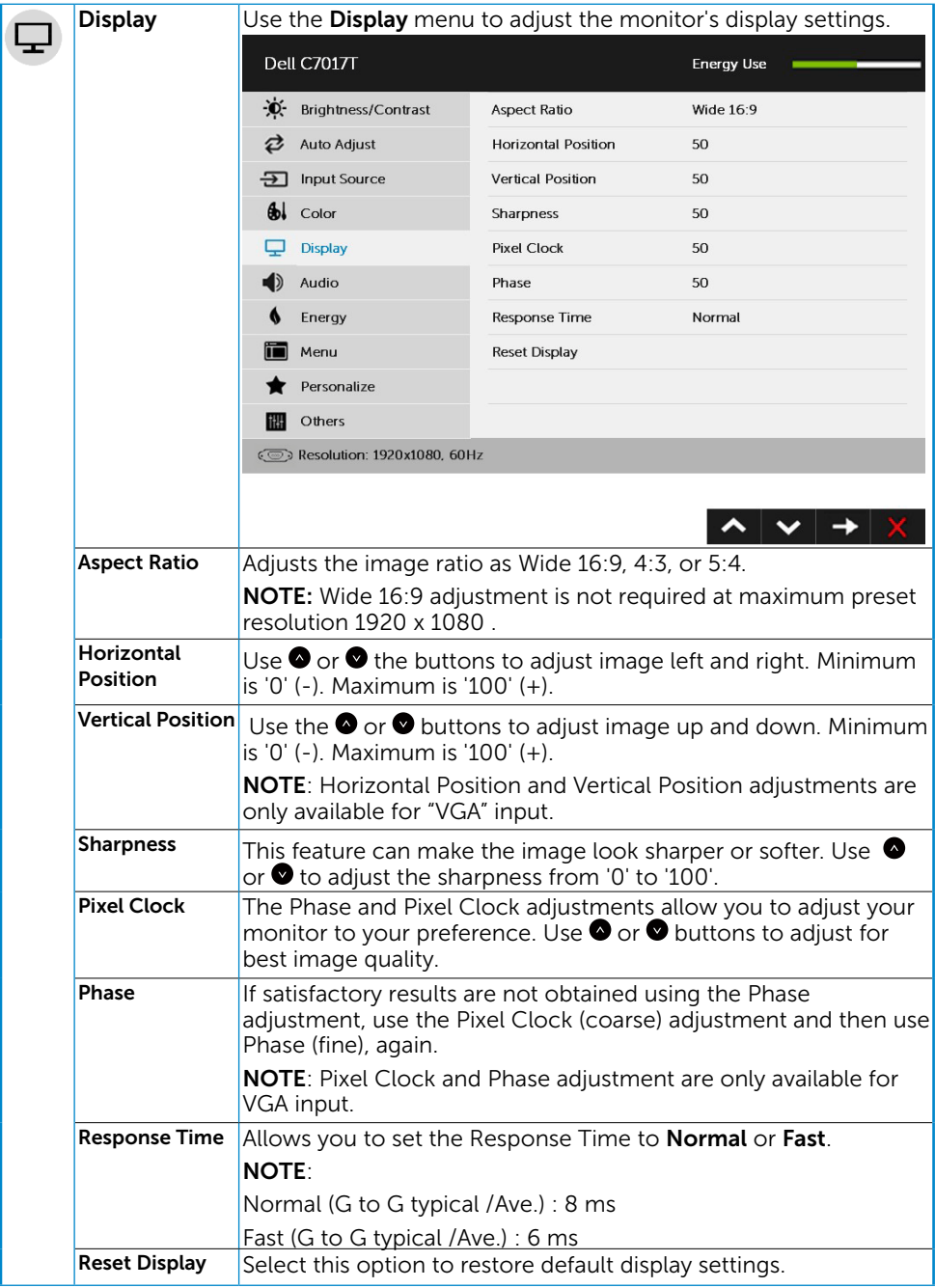

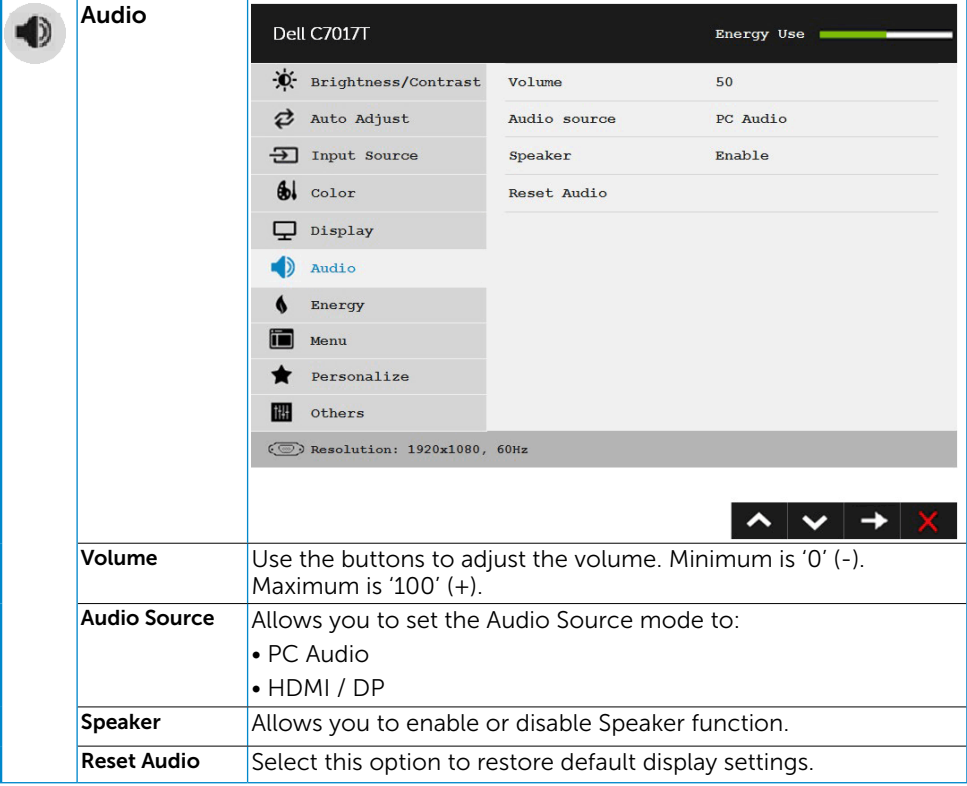

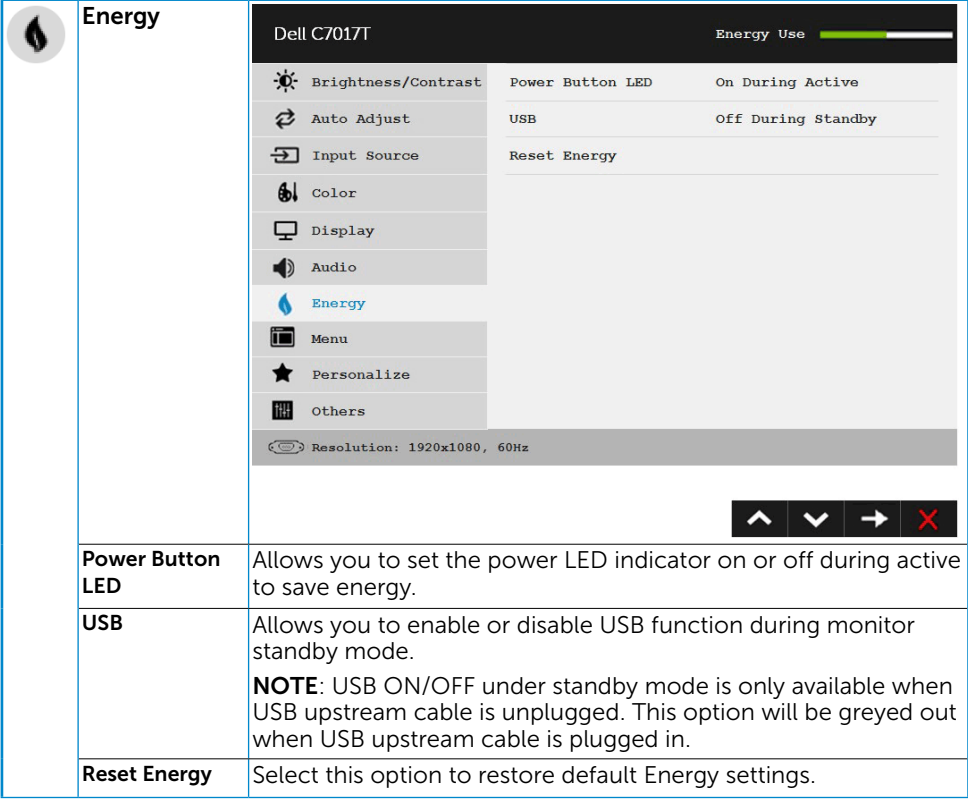

<span id="page-42-0"></span>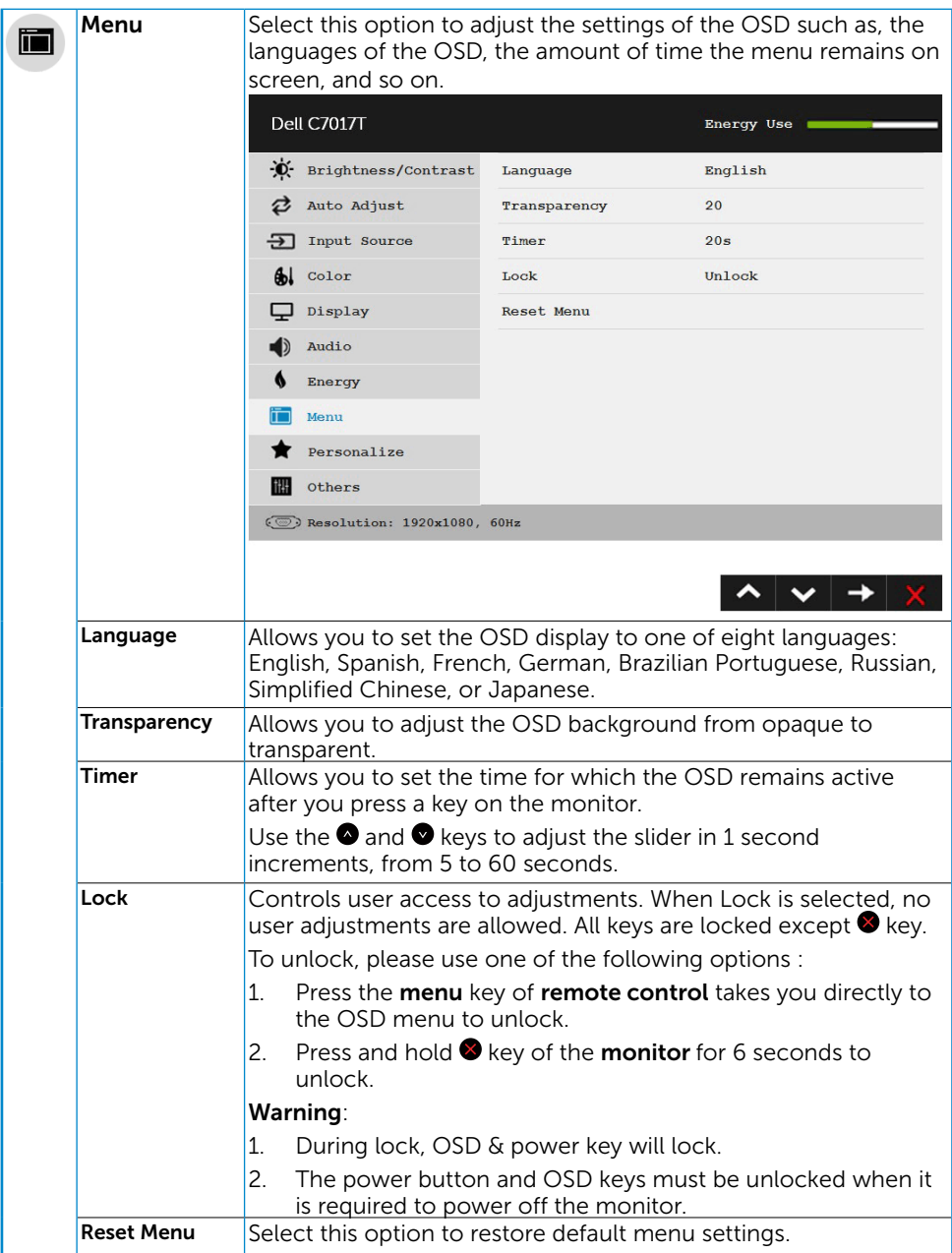

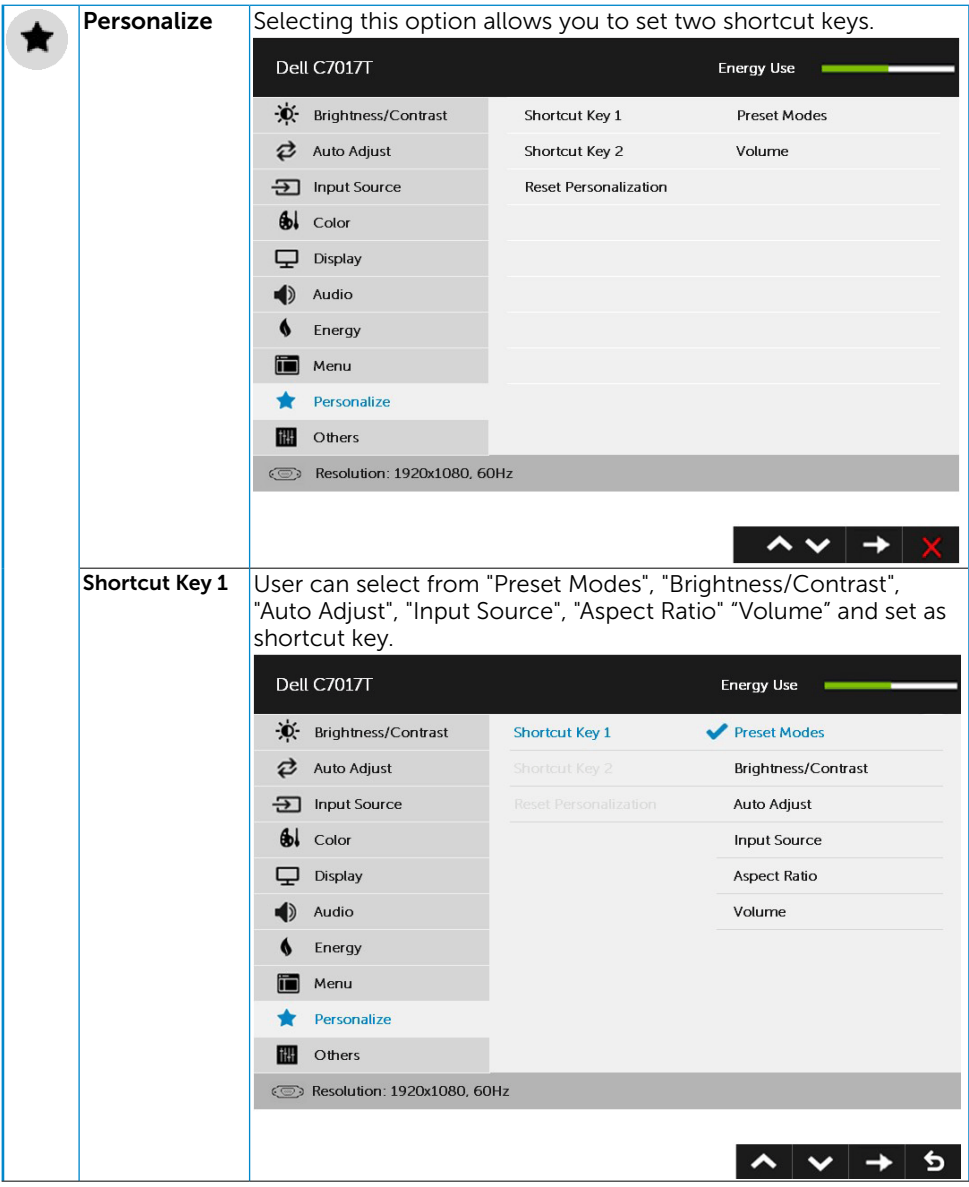

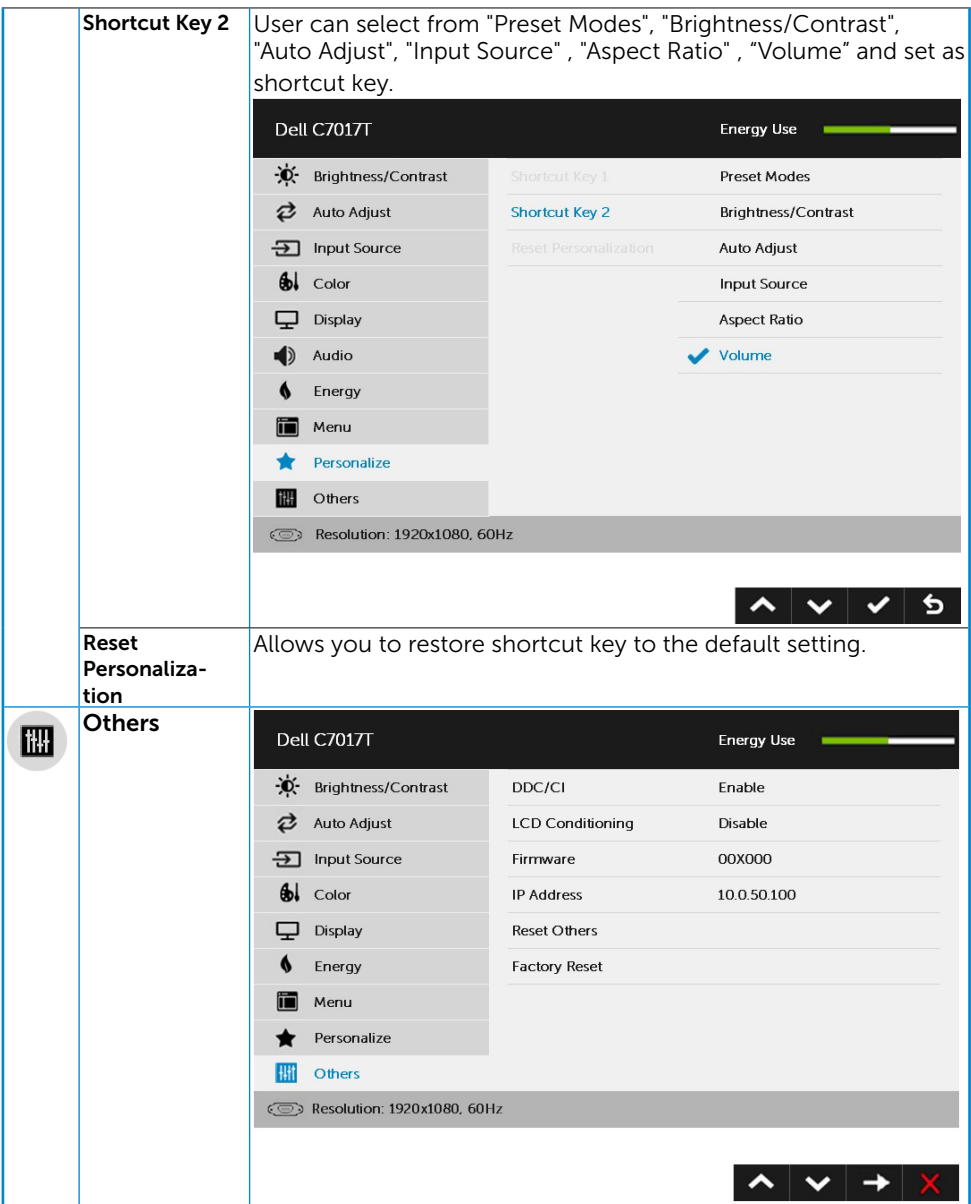

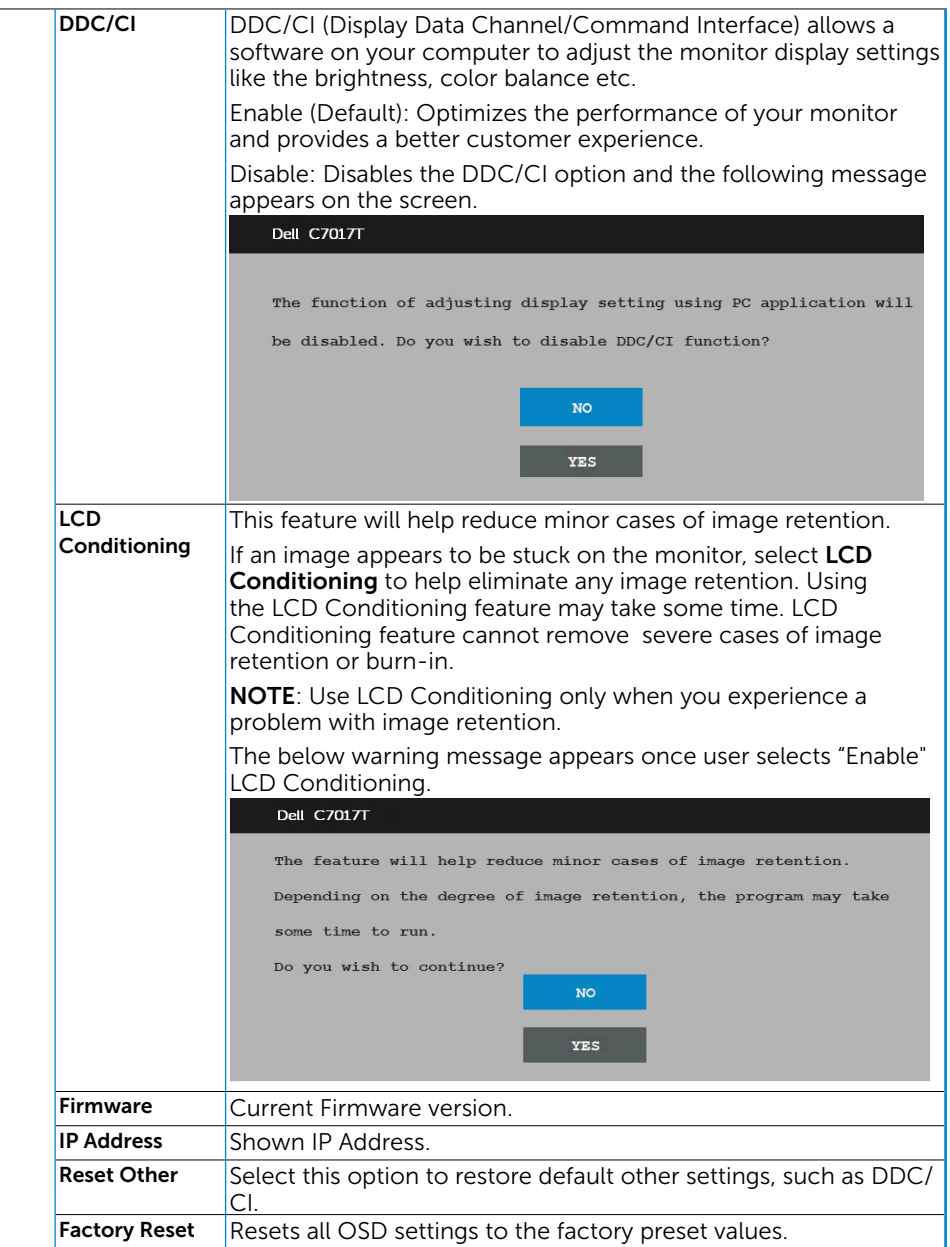

### OSD Messages

When the monitor does not support a particular resolution mode you will see the following message:

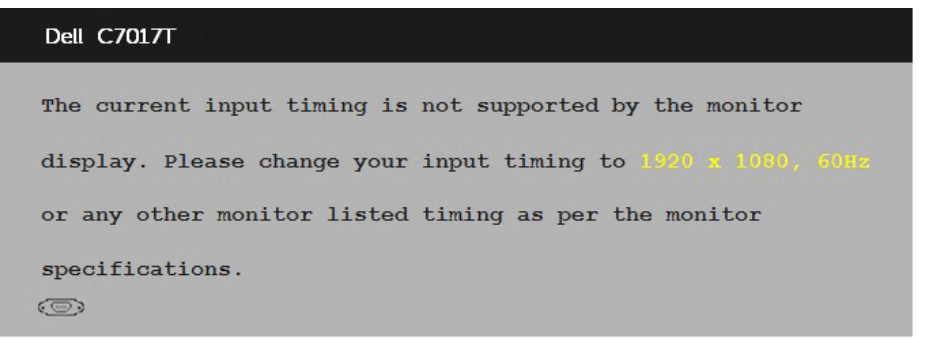

This means that the monitor cannot synchronize with the signal that it is receiving from the computer. See **[Monitor Specifications](#page-13-0)** for the horizontal and vertical frequency ranges addressable by this monitor. Recommended mode is 1920 x 1080.

You will see the following message before the DDC/CI function is disabled.

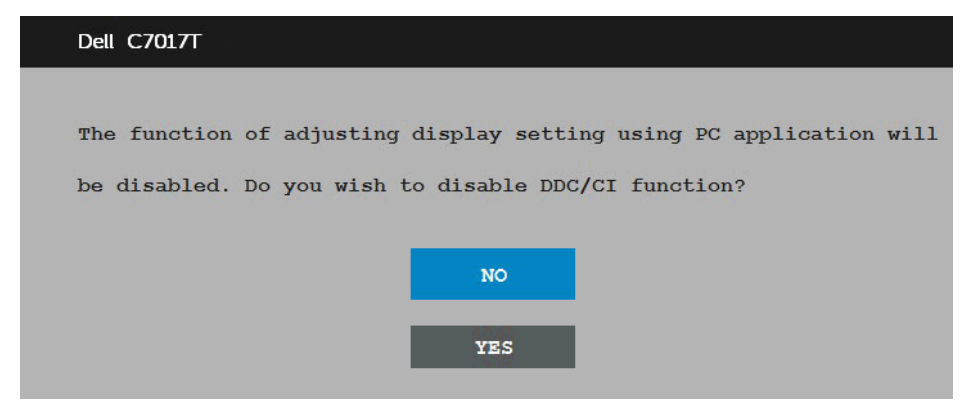

When the monitor enters the **Power Save** mode, the following message appears:

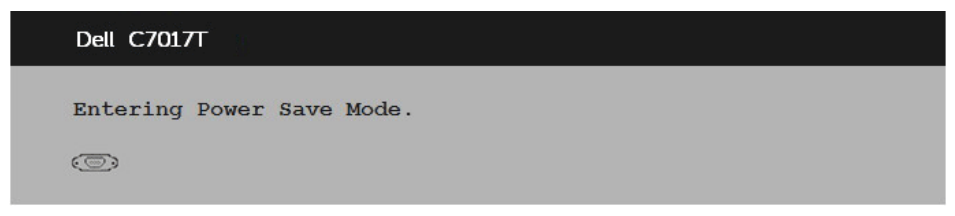

Activate the computer and wake up the monitor to gain access to the [OSD](#page-33-0).

If you press any button other than the power button, the following messages will appear depending on the selected input:

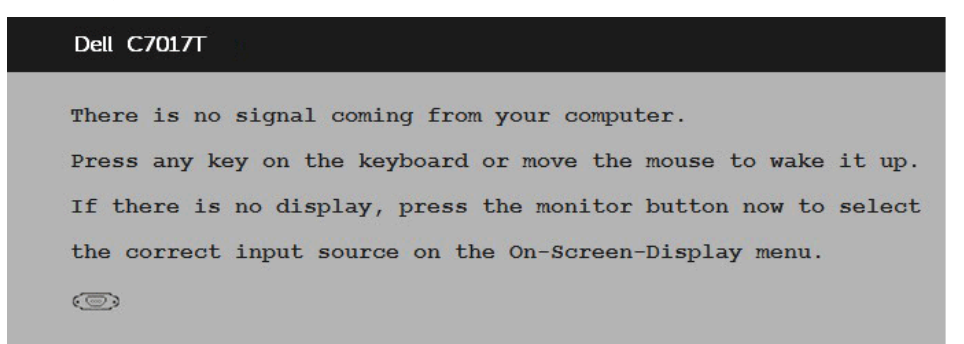

If VGA, DP, HDMI1/MHL, HDMI2 or HDMI3 cable is not connected, a floating dialog box as shown below appears. The monitor will enter Power Save Mode after 4 minutes if left at this state.

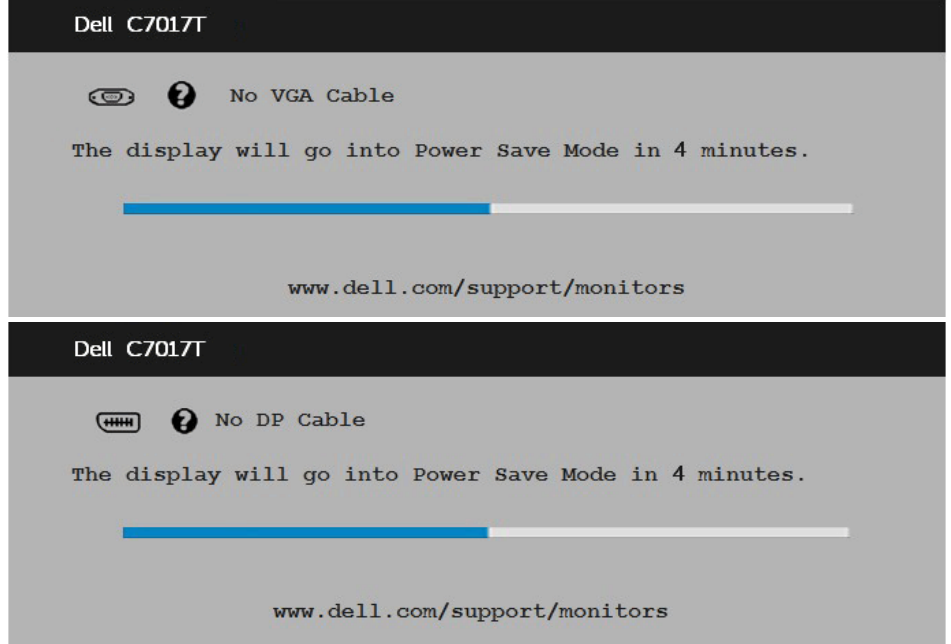

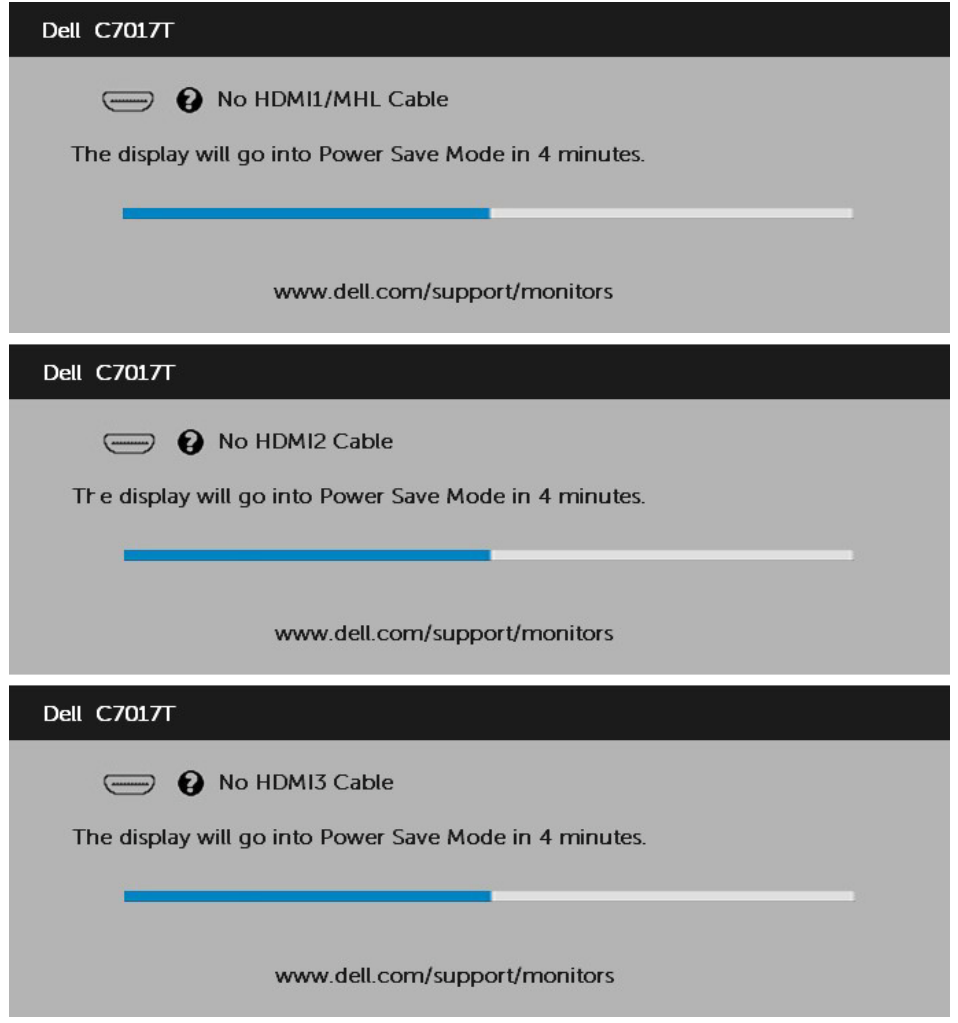

See **[Solving Problems](#page-57-0)** for more information.

# <span id="page-49-0"></span>Setting the Maximum Resolution

For optimal display performance while using the Microsoft Windows operating systems, set the display resolution to 1920 x 1080 pixels by performing the following steps:

### In Windows Vista, Windows 7, Windows 8 or Windows 8.1:

- 1. For Windows 8 or Windows 8.1 only, select the Desktop tile to switch to classic desktop.
- 2. Right-click on the desktop and click Screen Resolution.
- **3.** Click the dropdown list of the screen **resolution** and select 1920 x 1080.
- 4. Click OK.

#### In Windows 10:

- 1. Right-click on the desktop and click Display settings.
- 2. Click Advanced display settings.
- **3.** Click the dropdown list of **Resolution** and select 1920 x 1080.
- 4. Click Apply.

If you do not see 1920 x 1080 as an option, you may need to update your graphics driver. Please choose the scenario below that best describes the computer system you are using, and follow the provided

### 1:[If you have a Dell desktop or a Dell portable computer with Internet access](#page-50-0) 2:[If you have a non Dell desktop, portable computer, or graphics card](#page-50-1)

### <span id="page-50-0"></span>If you have a Dell desktop or a Dell portable computer with Internet access

- 1. Go to [http://www.dell.com/support,](http://www.dell.com/support) enter your service tag, and download the latest driver for your graphics
- 2. After installing the drivers for your graphics adapter, attempt to set the resolution to 1920 x 1080 again.

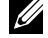

 $\mathscr{D}$  NOTE: If you are unable to set the resolution to 1920 x 1080, please contact Dell to inquire about a graphics adapter that supports these resolutions.

### <span id="page-50-1"></span>If you have a non Dell desktop, portable computer, or graphics card

#### In Windows Vista, Windows 7, Windows 8 or Windows 8.1:

- 1. For Windows 8 or Windows 8.1 only, select the Desktop tile to switch to classic desktop.
- 2. Right-click on the desktop and click Personalization.
- 3. Click Change Display Settings.
- 4. Click Advanced Settings.
- 5. Identify your graphics controller supplier from the description at the top of the window (e.g. NVIDIA, ATI, Intel etc.).
- 6. Please refer to the graphics card provider website for updated driver (for example, <http://www.ATI.com>OR<http://www.NVIDIA.com>).
- 7. After installing the drivers for your graphics adapter, attempt to set the resolution to 1920 x 1080 again.

#### In Windows 10:

- 1. Right-click on the desktop and click **Display settings**.
- 2. Click Advanced display settings.
- 3. Click Display adapter properties.
- 4. Identify your graphics controller supplier from the description at the top of the window (e.g. NVIDIA, ATI, Intel etc.).
- **5.** Please refer to the graphics card provider website for updated driver (for example, http://www.ATI.com OR http://www.NVIDIA.com ).
- 6. After installing the drivers for your graphics adapter, attempt to set the resolution to 1920 x 1080 again.

 $\mathscr{D}$  NOTE: If you are unable to set the resolution to 1920 x 1080, please contact the manufacturer of your computer or consider purchasing a graphics adapter that will support the video resolution of 1920 x 1080 .

# <span id="page-51-0"></span>Dell Web Management for Monitors

Before accessing the Dell Monitor Web Management feature, please refer to the [Ethernet Problems](#page-65-0) . Ensure the Ethernet is working normally.

To access the Dell Monitor Web Management tool you need to set the IP Addresses for your computer and the monitor.

1. Press the Menu key on the remote control to display the IP Address of the monitor, or by navigating to OSD Menu > Others. By default, the IP Address is 10.0.50.100

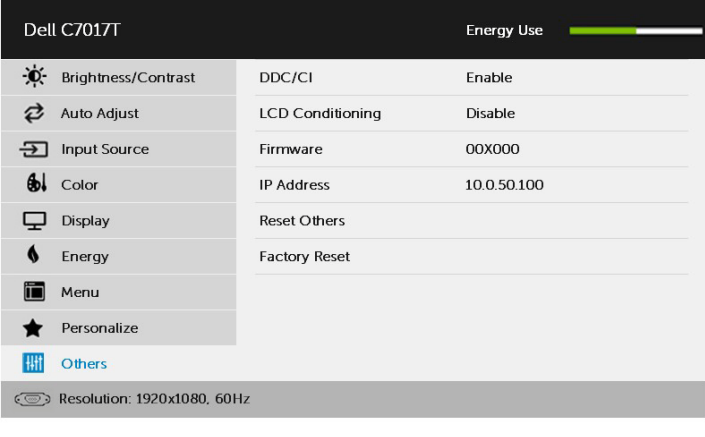

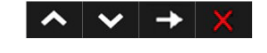

2. In the computer's IP Properties tab, specify an IP Address by selecting Use the following IP Address and enter the following values: For IP Address: 10.0.50.101 and for Subnet Mask: 255.0.0.0 (leave all other entries as blanks).

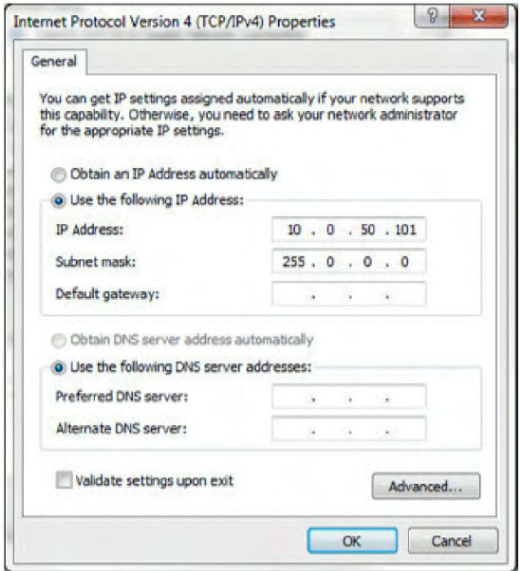

3. The IP Address configuration would now look like this:

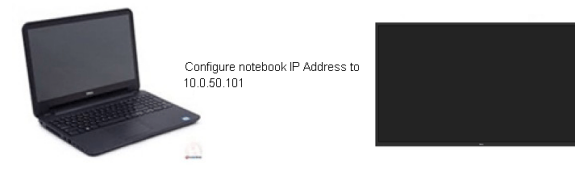

Monitor IP Address  $10.0.50.100$ 

To access and use the web management tool, follow these steps:

1. Open a web browser and type the monitor's IP Address (10.0.50.100) in the address bar.

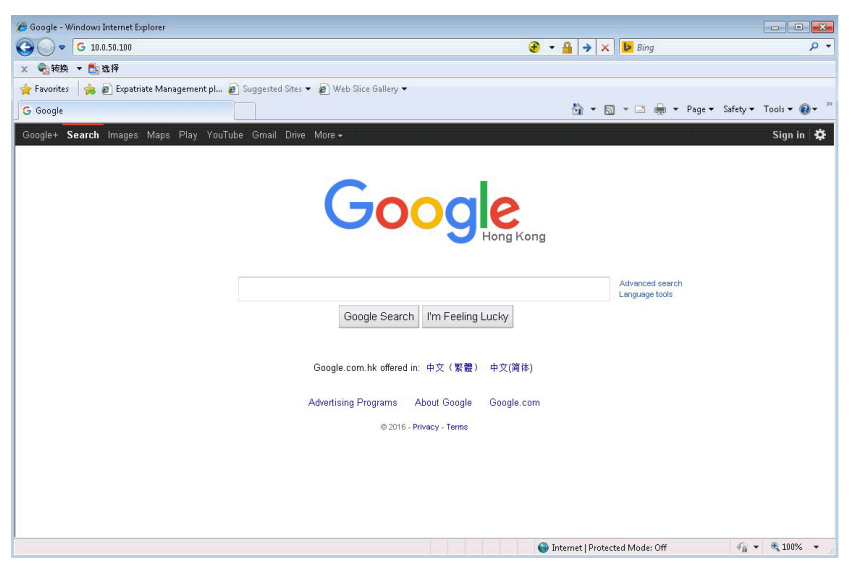

2. The log-in page opens. Enter the Administrator Password to continue.

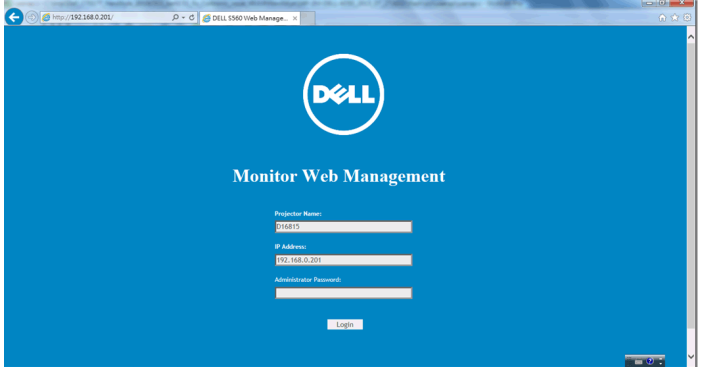

### 3. The Home page opens:

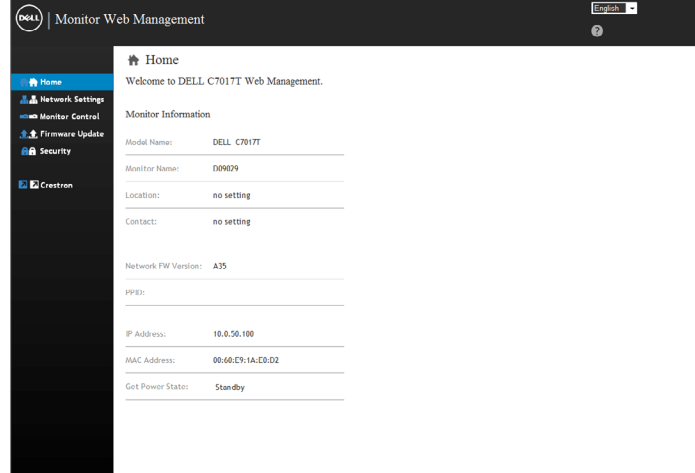

4. Click Network Settings tab to see the network settings.

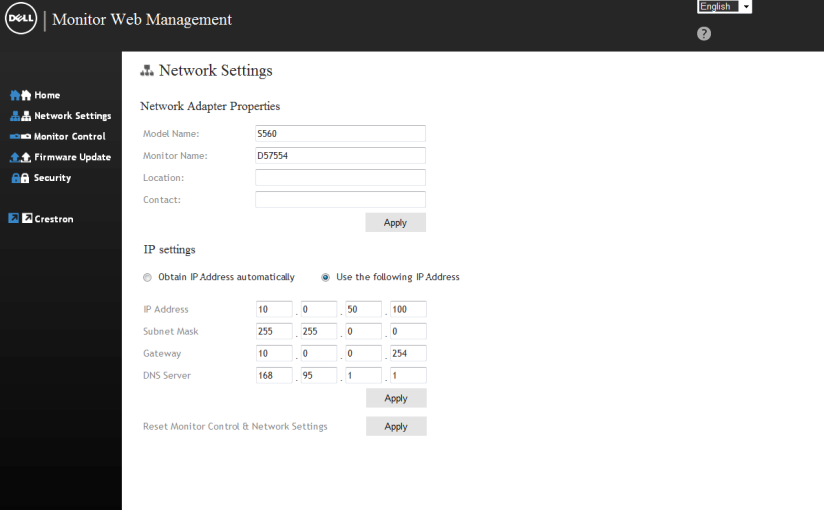

### **5.** Click **Monitor Control** to see the monitor's status.

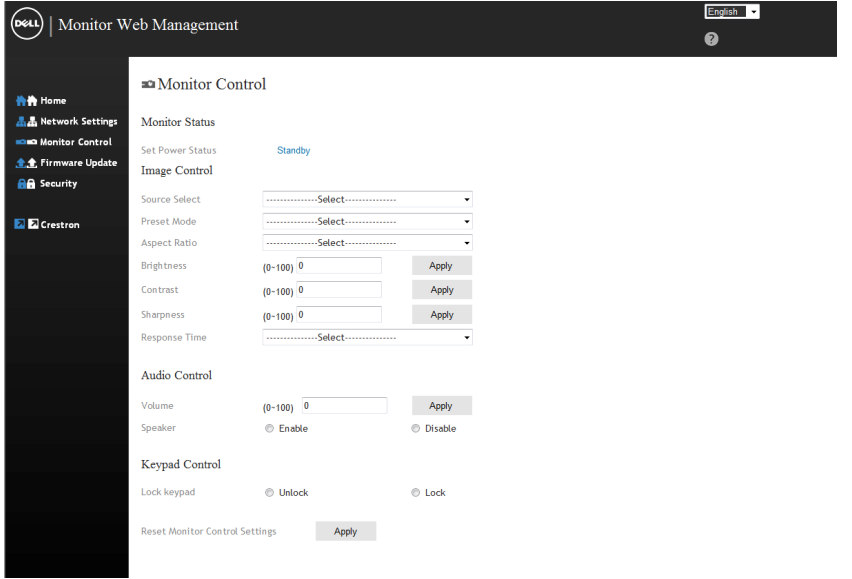

### 6. Click Security to set a password.

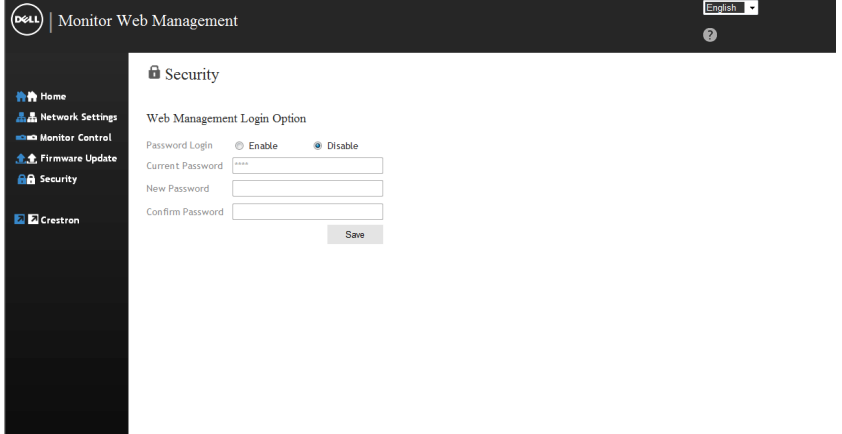

7. Update Firmware. You can download the latest drivers from the Dell Support website at [www.dell.com/support](http://www.dell.com/support).

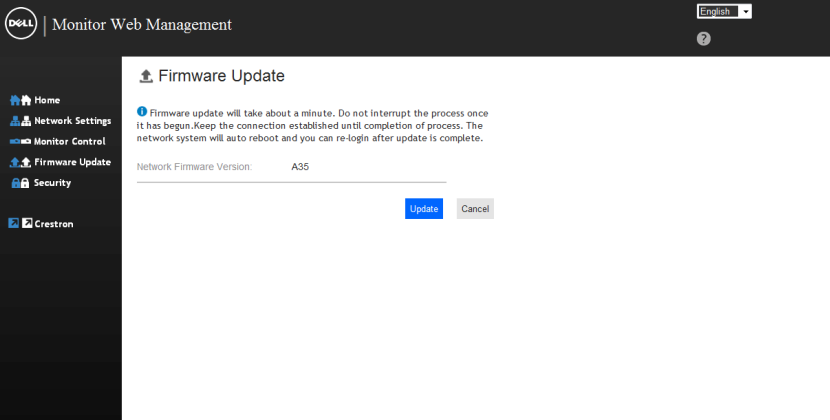

# <span id="page-57-0"></span>Troubleshooting

 $\sqrt{\Lambda}$ WARNING: Before you begin any of the procedures in this section, follow the [Safety Instruction](#page-66-3)

# <span id="page-57-1"></span>Self-Test

Your monitor provides a self-test feature that allows you to check whether your monitor is functioning properly. If your monitor and computer are properly connected but the monitor screen remains dark, run the monitor self-test by performing the following steps:

- 1. Turn off both your computer and the monitor.
- 2. Unplug the video cables from the back of the computer. To ensure proper Self-Test operation, remove all VGA, DP, HDMI1 /MHL, HDMI2, HDMI3 cables from the back of computer.
- 3. Turn on the monitor.

The floating dialog box should appear on-screen (against a black background) if the monitor cannot sense a video signal and is working correctly. While in selftest mode, the power LED remains white. Also, depending upon the selected input, one of the dialogs shown below will continuously scroll through the screen.

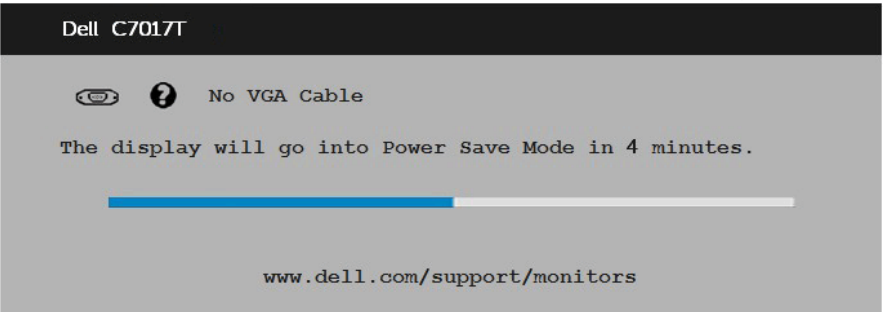

- 4. This box also appears during normal system operation, if the video cable becomes disconnected or damaged. The monitor will enter Power Save Mode after 4 minutes if left at this state.
- 5. Turn off your monitor and reconnect the video cable; then turn on both your computer and the monitor.

<span id="page-57-2"></span>If your monitor screen remains blank after you use the previous procedure, check your video controller and computer, because your monitor is functioning properly.

# Built-in Diagnostics

Your monitor has a built-in diagnostic tool that helps you determine if the screen abnormality you are experiencing is an inherent problem with your monitor, or with your computer and video card.

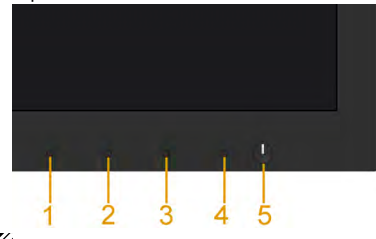

**NOTE:** You can run the built-in diagnostics only when the video cable is unplugged and the monitor is in self-test mode.

To run the built-in diagnostics:

- 1. Ensure that the screen is clean (no dust particles on the surface of the screen).
- 2. Unplug the video cable(s) from the back of the computer or monitor. The monitor then goes into the self-test mode.
- 3. Press and hold the Button 1 on the front panel for 5 seconds. A gray screen appears.
- 4. Carefully inspect the screen for abnormalities.
- 5. Press the **Button 1** on the front panel again. The color of the screen changes to red.
- 6. Inspect the display for any abnormalities.
- 7. Repeat steps 5 and 6 to inspect the display in green, blue, black, white screens.

The test is complete when the Text screen appears. To exit, press the **Button 1** again. If you do not detect any screen abnormalities upon using the built-in diagnostic tool, the monitor is functioning properly. Check the video card and computer.

# <span id="page-59-0"></span>Common Problems

The following table contains general information about common monitor problems you might encounter and the possible solutions.

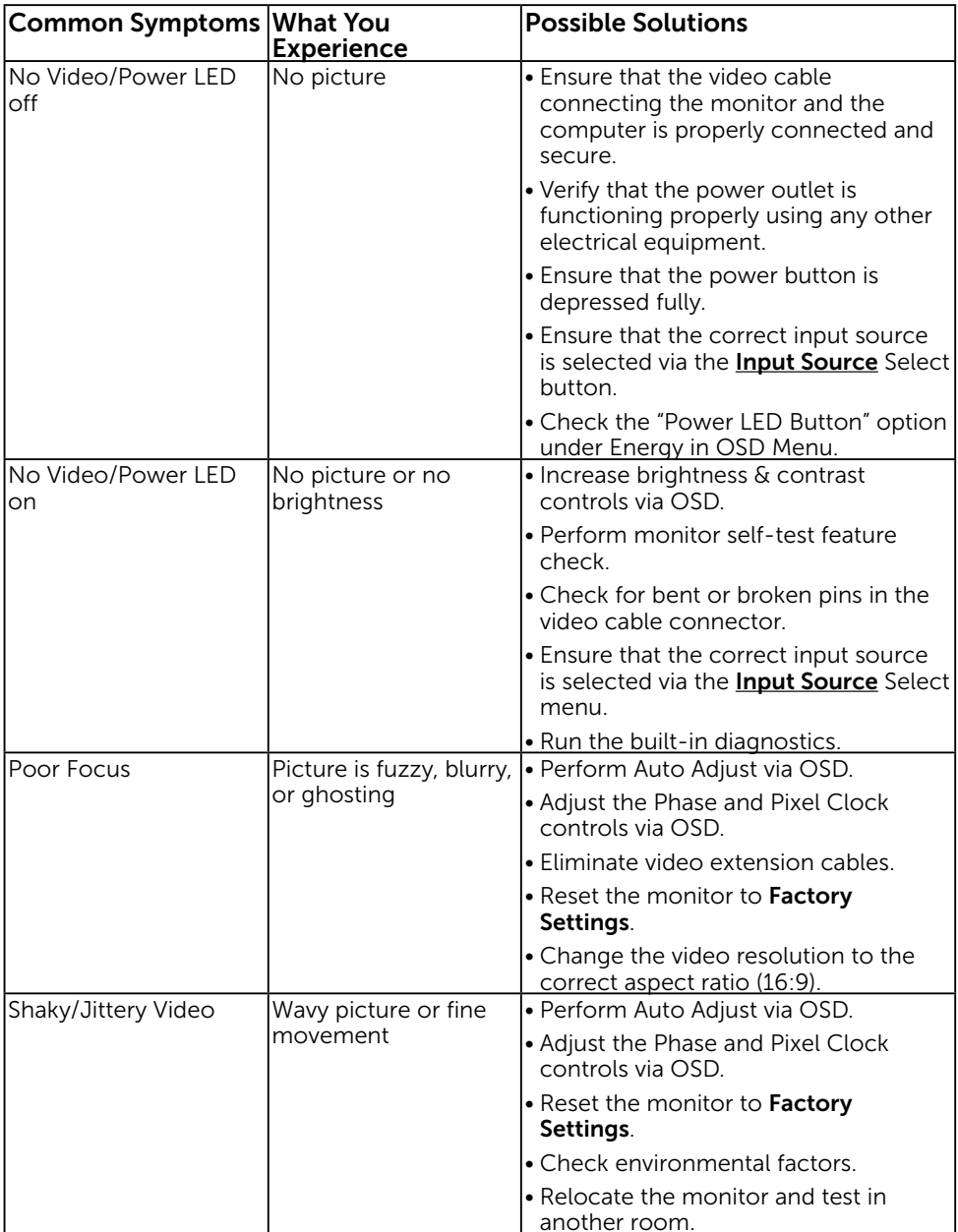

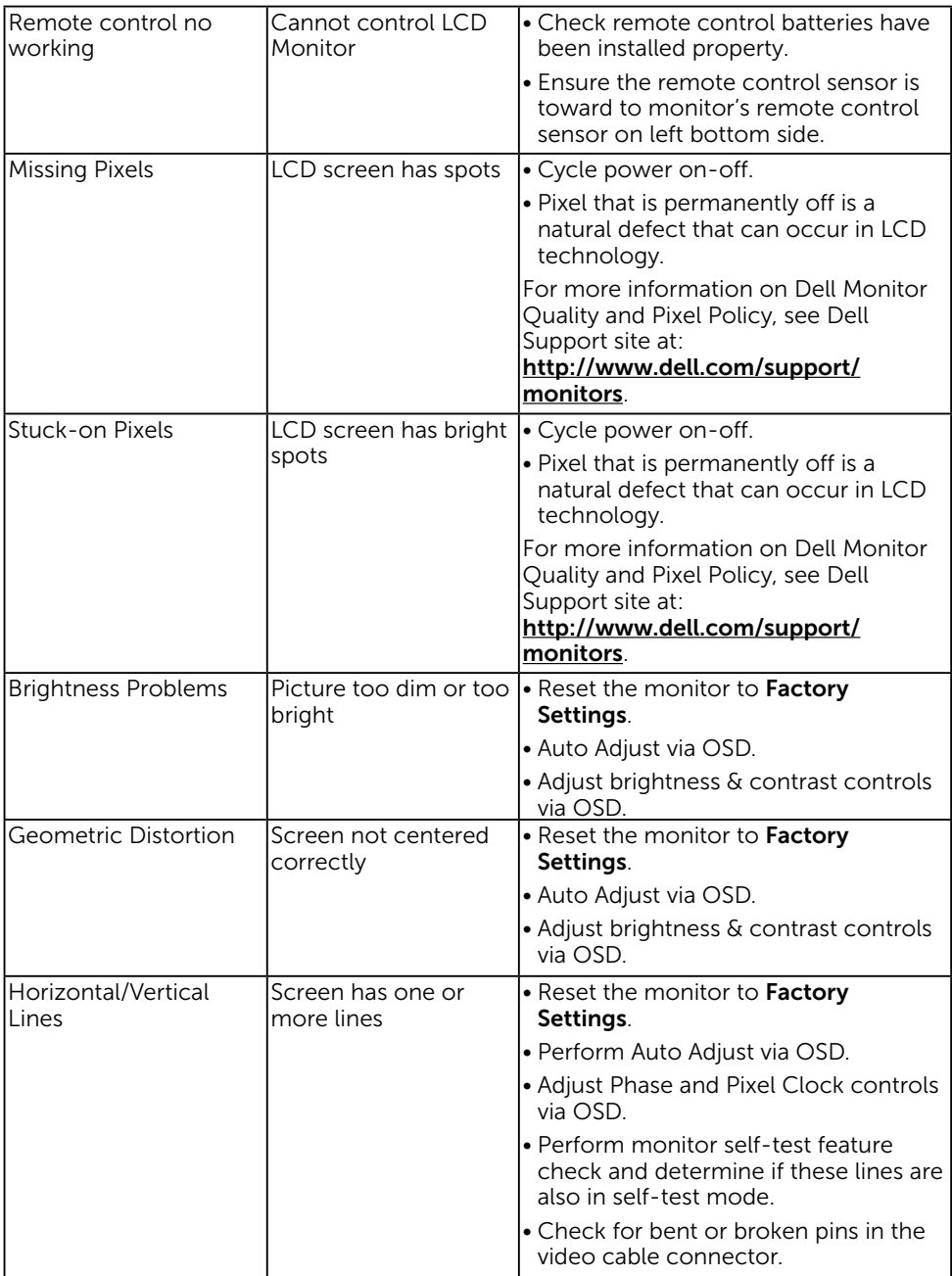

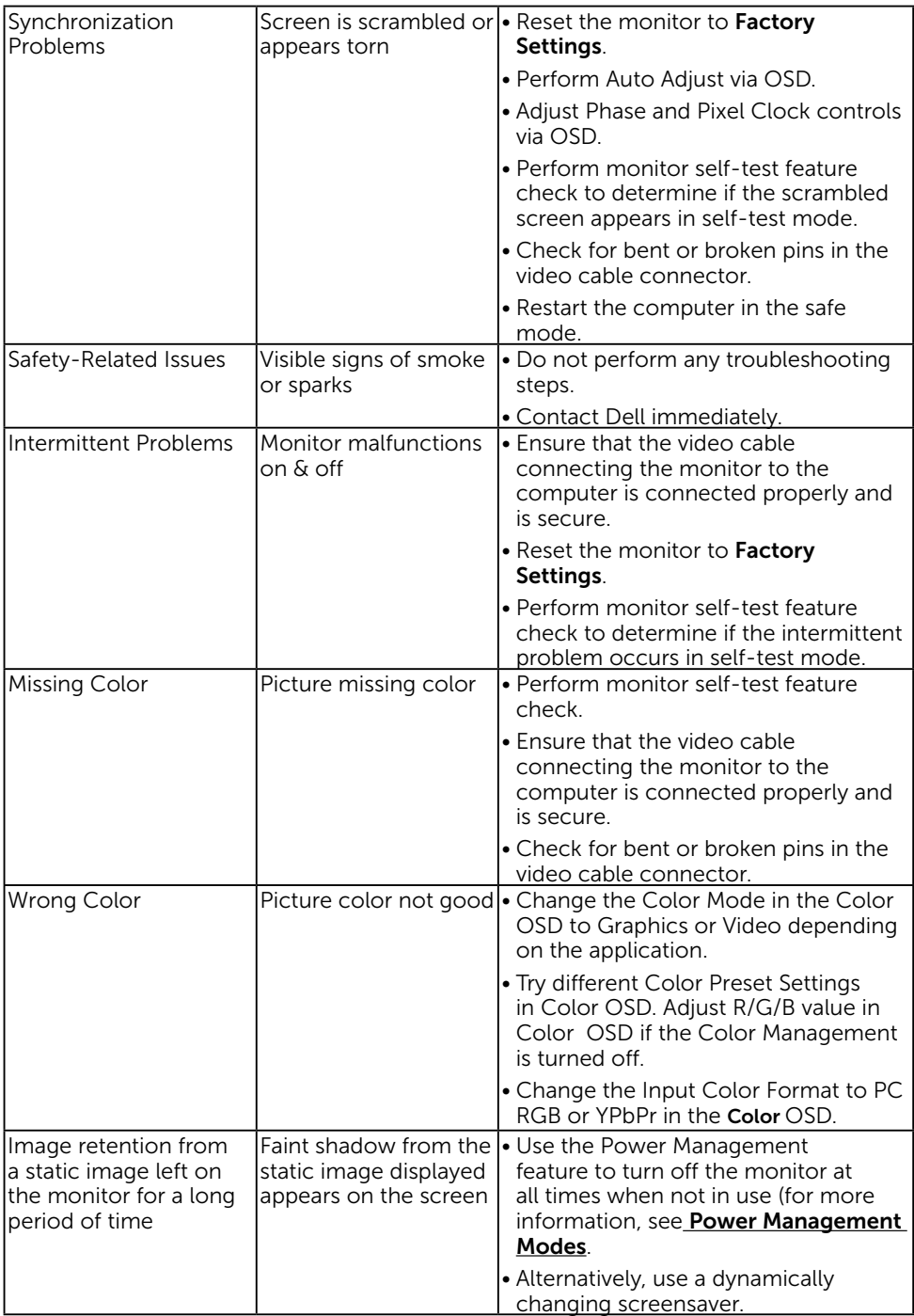

NOTE: When choosing DP , HDMI1/MHL , HDMI2, HDMI3 mode, the Auto Adjust function is not available.

### <span id="page-62-0"></span>Product-Specific Problems

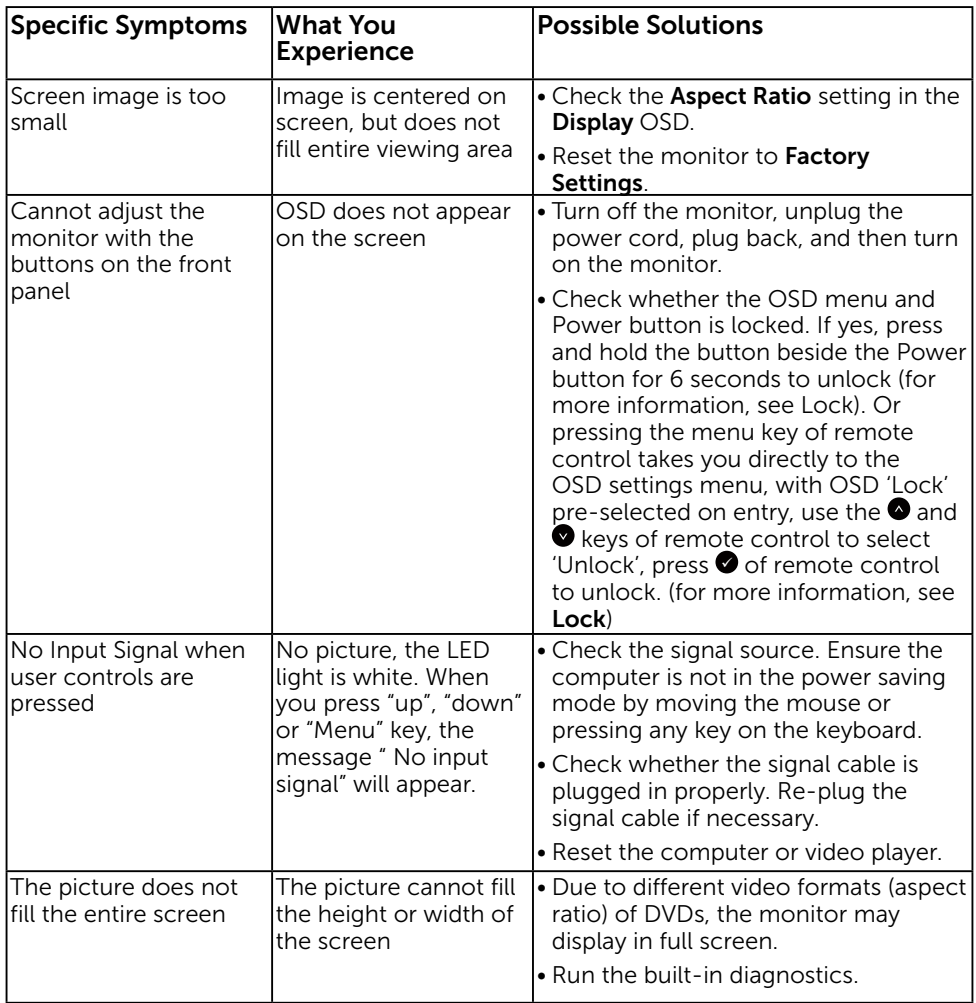

# <span id="page-63-0"></span>Universal Serial Bus (USB) Specific Problems

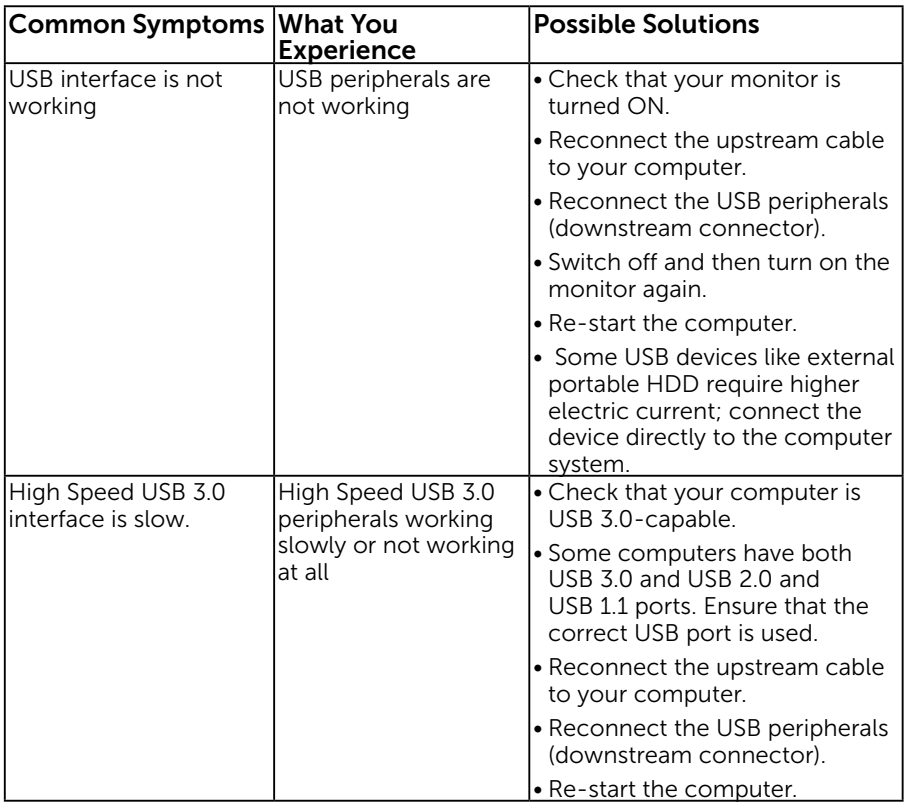

# <span id="page-64-0"></span>Mobile High-Definition Link (MHL) Specific Problems

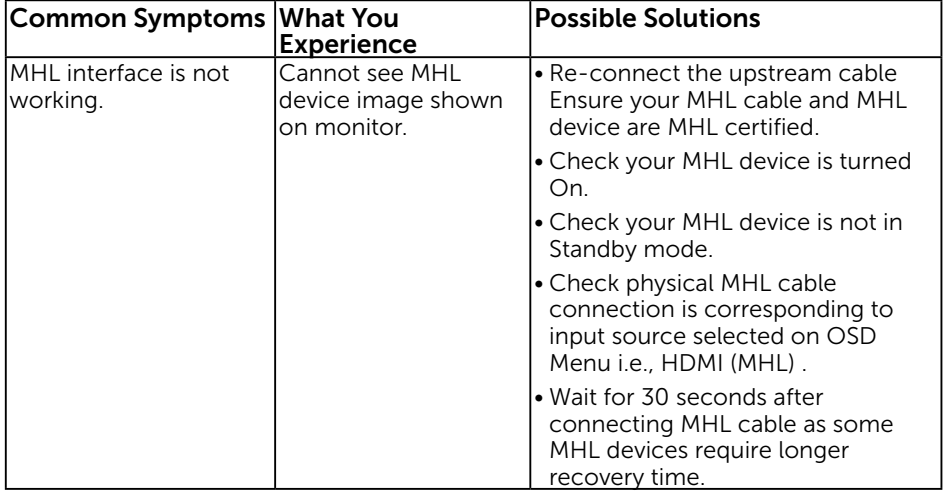

## <span id="page-64-1"></span>Touch Problems

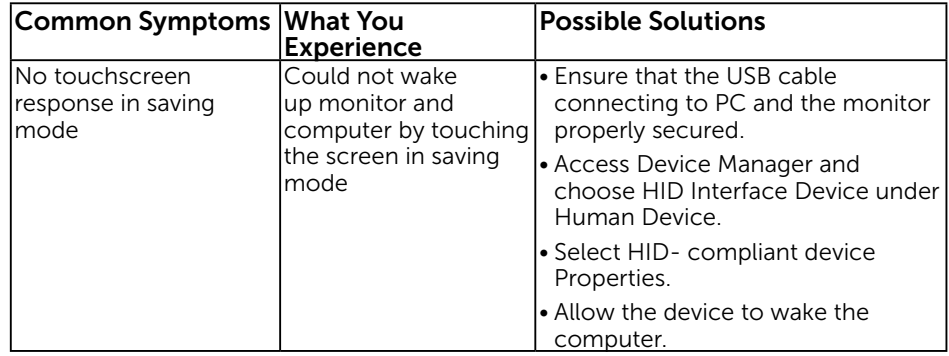

## <span id="page-65-0"></span>Ethernet Problems

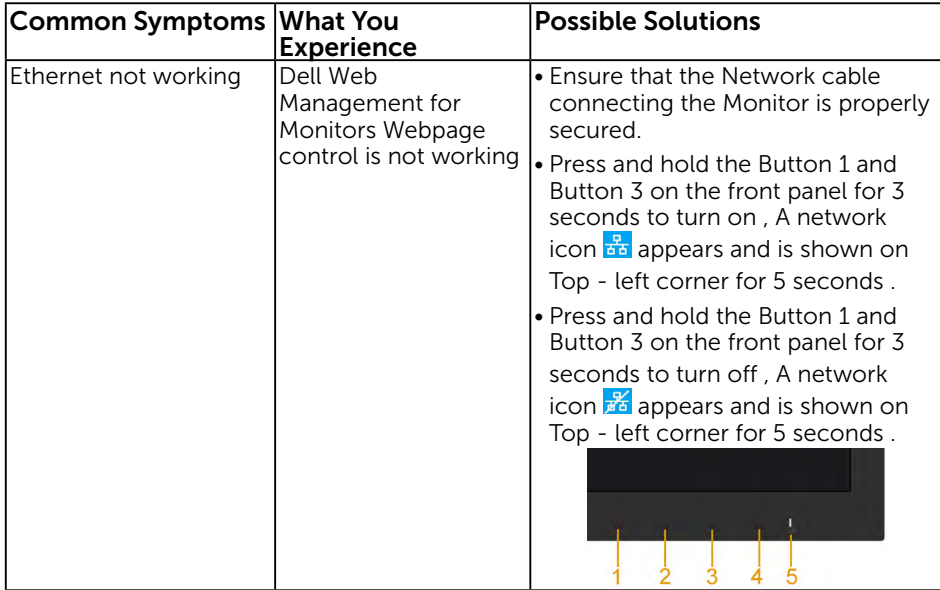

# <span id="page-66-0"></span>Appendix

# <span id="page-66-3"></span>Safety Instructions

 $\sqrt{N}$  WARNING: Use of controls, adjustments, or procedures other than those specified in this documentation may result in exposure to shock, electrical hazards, and/or mechanical hazards.

For information on safety instructions, see the *Safety, Environmental, and Regulatory Information*.

## <span id="page-66-1"></span>FCC Notices (U.S. Only) and Other Regulatory Information

For FCC notices and other regulatory information, see the regulatory compliance website located at [www.dell.com\regulatory\\_compliance.](http://www.dell.com\regulatory_compliance)

#### This device complies with Part 15 of the FCC Rules. Operation is subject to the following two conditions:

- (1) this device may not cause harmful interference
- (2) this device must accept any interference received including interference that may cause undesired operation

# <span id="page-66-2"></span>Contact Dell

### For customers in the United States, call 800-WWW-DELL (800-999-3355).

 $\mathscr{U}$  NOTE: If you do not have an active Internet connection, you can find contact information on your purchase invoice, packing slip, bill, or Dell product catalog.

Dell provides several online and telephone-based support and service options. Availability varies by country and product, and some services may not be available in your area.

To get online monitor support content:

1. Visit [www.dell.com/support/monitors](http://www.dell.com/support/monitors)

2. To contact Dell for sales, technical support, or customer service issues:

- 1. Visit [www.dell.com/c](http://www.dell.com/support)ontactdell.
- 2. Verify your country or region in the Choose A Country/Region dropdown menu at the top left of the page.
- **3.** Click **Contact Us** on the top left side of the page.
- 4. Select the appropriate service or support link based on your need.
- 5. Choose the method of contacting Dell that is convenient for you.